## http://www.construaprende.com/<br>**AutoCAD Civil 3d 2011**

**PUNTOS**

#### **- PREPARAR LOS DATOS EN EXCEL**

1.- Ejecutar Microsoft Excel 2007

2.- Abrir el archivo de ejercisio denominado "PUNTOS"

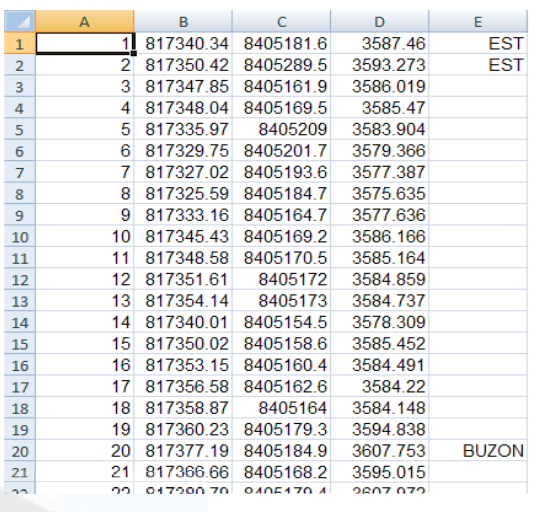

- 3.- Como se observa el formato de la hoja tiene el siguiente orden adecuado (PENZD):
	- Columna A = Puntos ordenados secuencialmente\_P  $Columna B = Coordinates de Este_E$ Columna  $C =$  Coordenadas del Norte\_N
	- Columna  $D =$  Altitudes Z
	- Columna  $E =$  Comentarios o Descripciones D
- 4.- Seleccionar todos los datos haciendo Click en el vertice superior izquierdo de la Hoja de Calculo

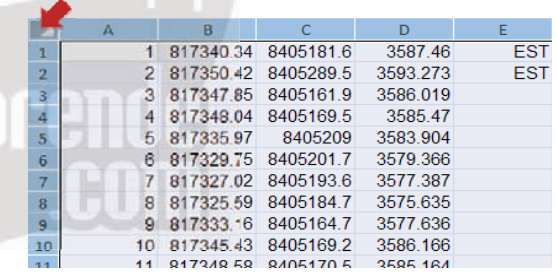

5.- Para uniformizar el ancho de columnas, ingresar al siguiente Menu: *Inicio Celdas Formato Ancho de columna…*

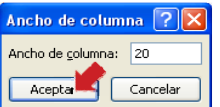

Digitar 20 y Pulsar Aceptar

6.- Alinear todos los datos a la Derecha, luego uniformizar con tres numero de decimales de las Columnas: Este, Norte y Altitud

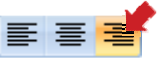

… ahora los datos estan mas ordenados como se observa:

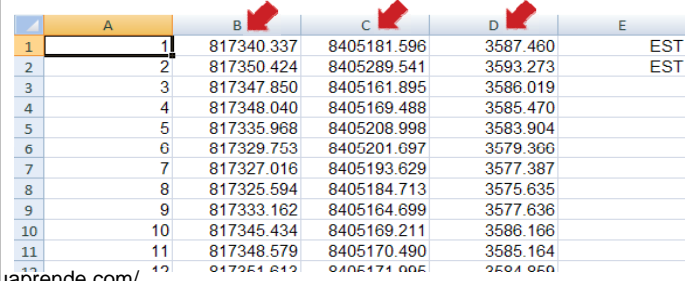

# **Manual Práctico**

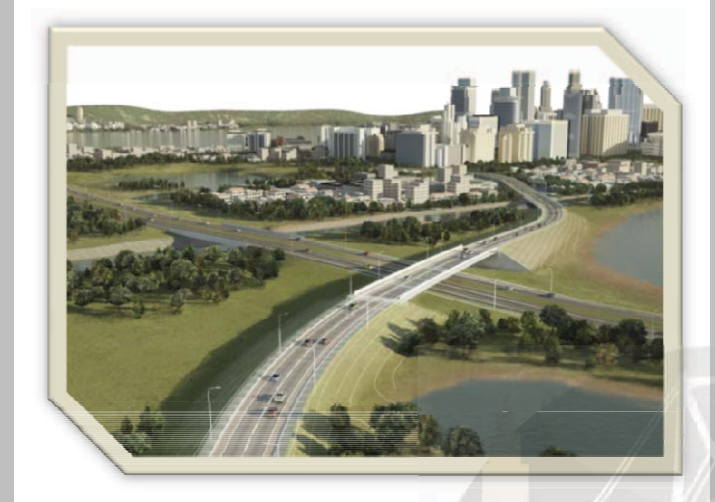

## Ghvill 3d 2011

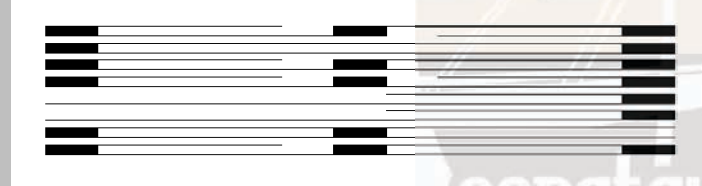

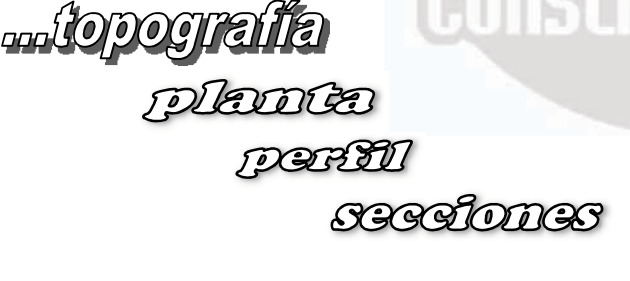

Gusco - Perú

2011

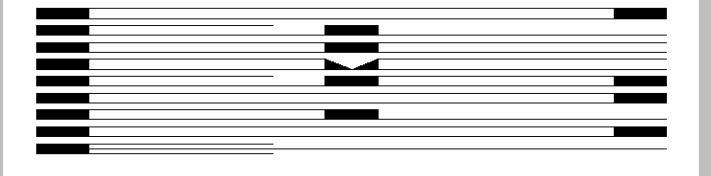

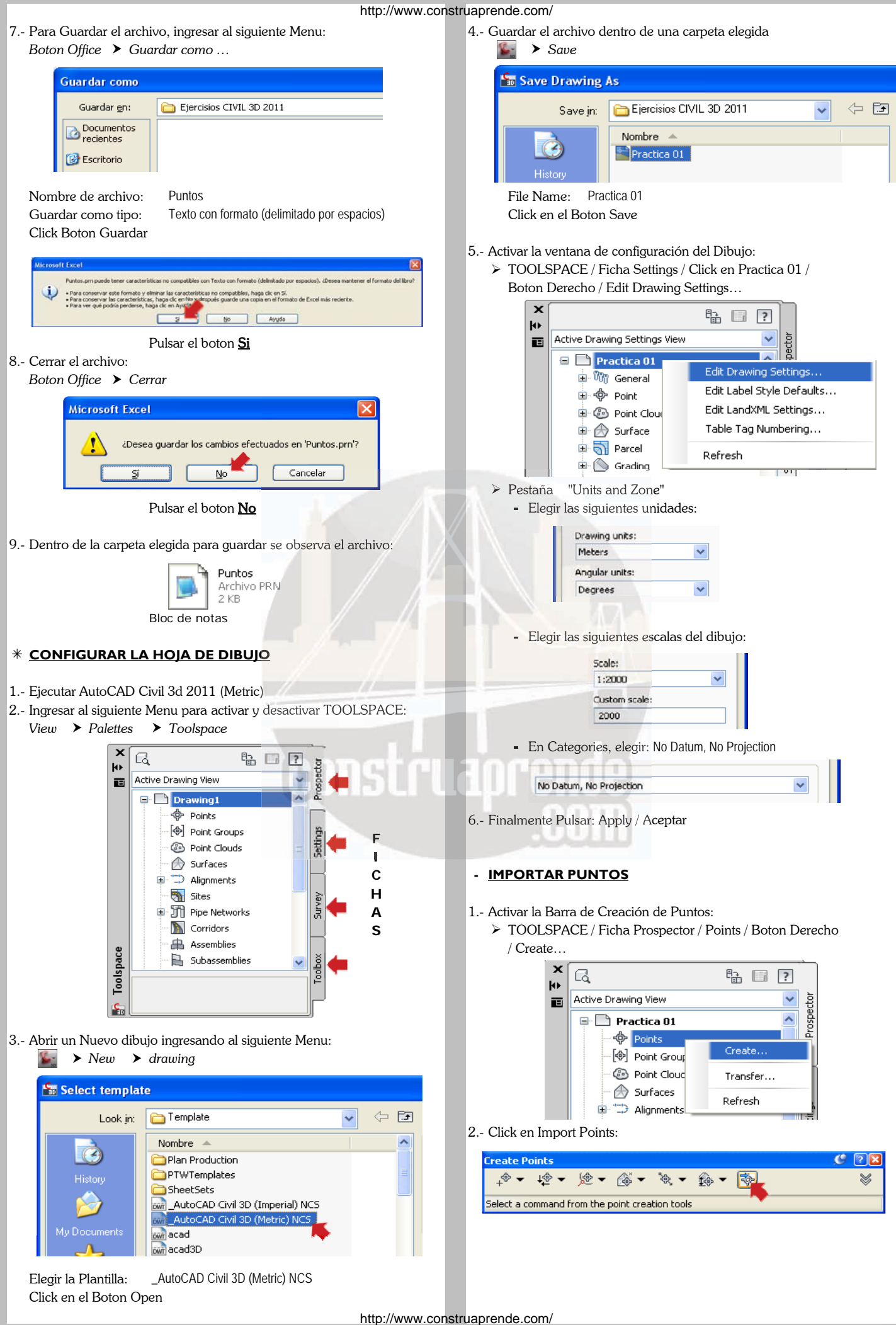

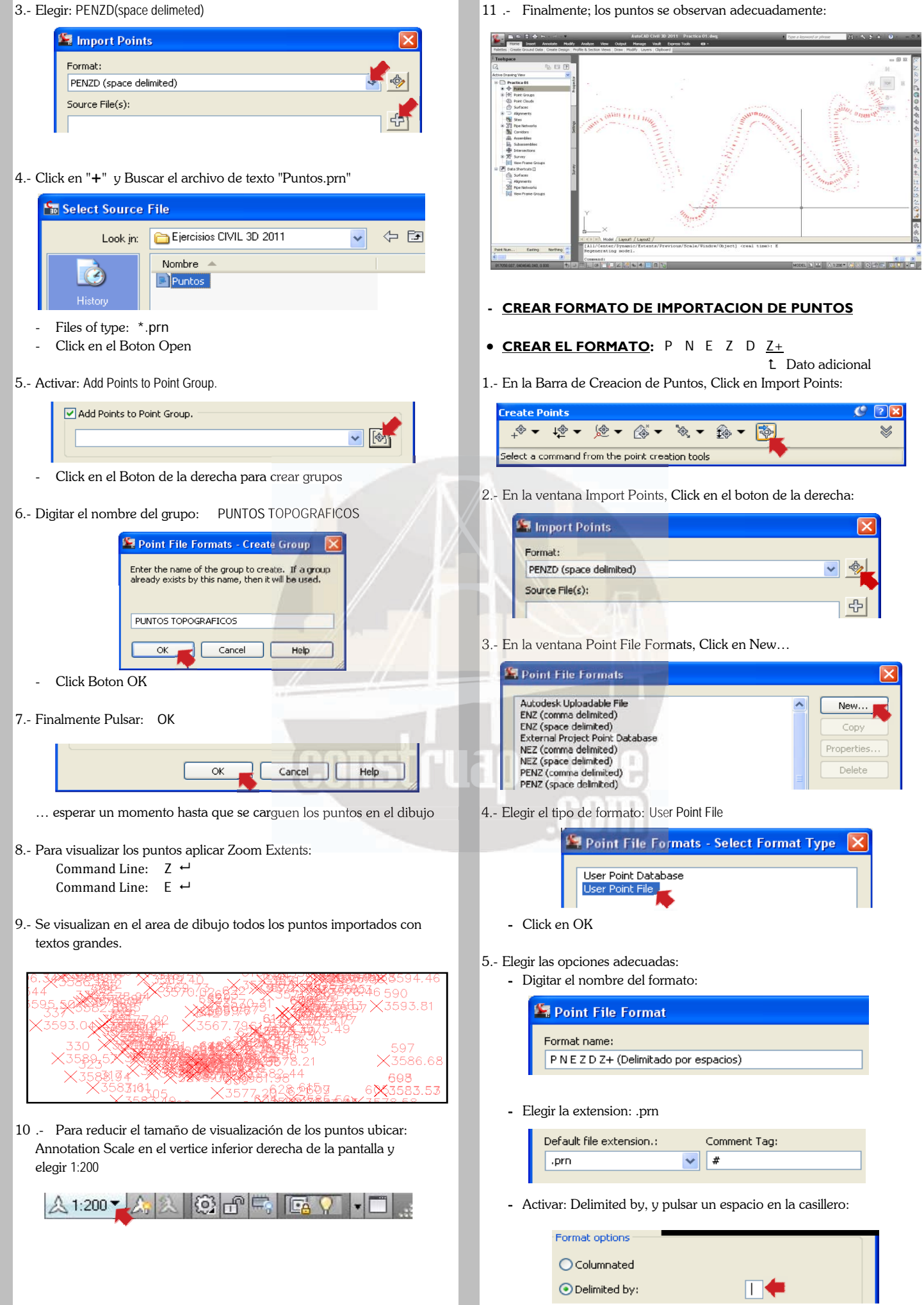

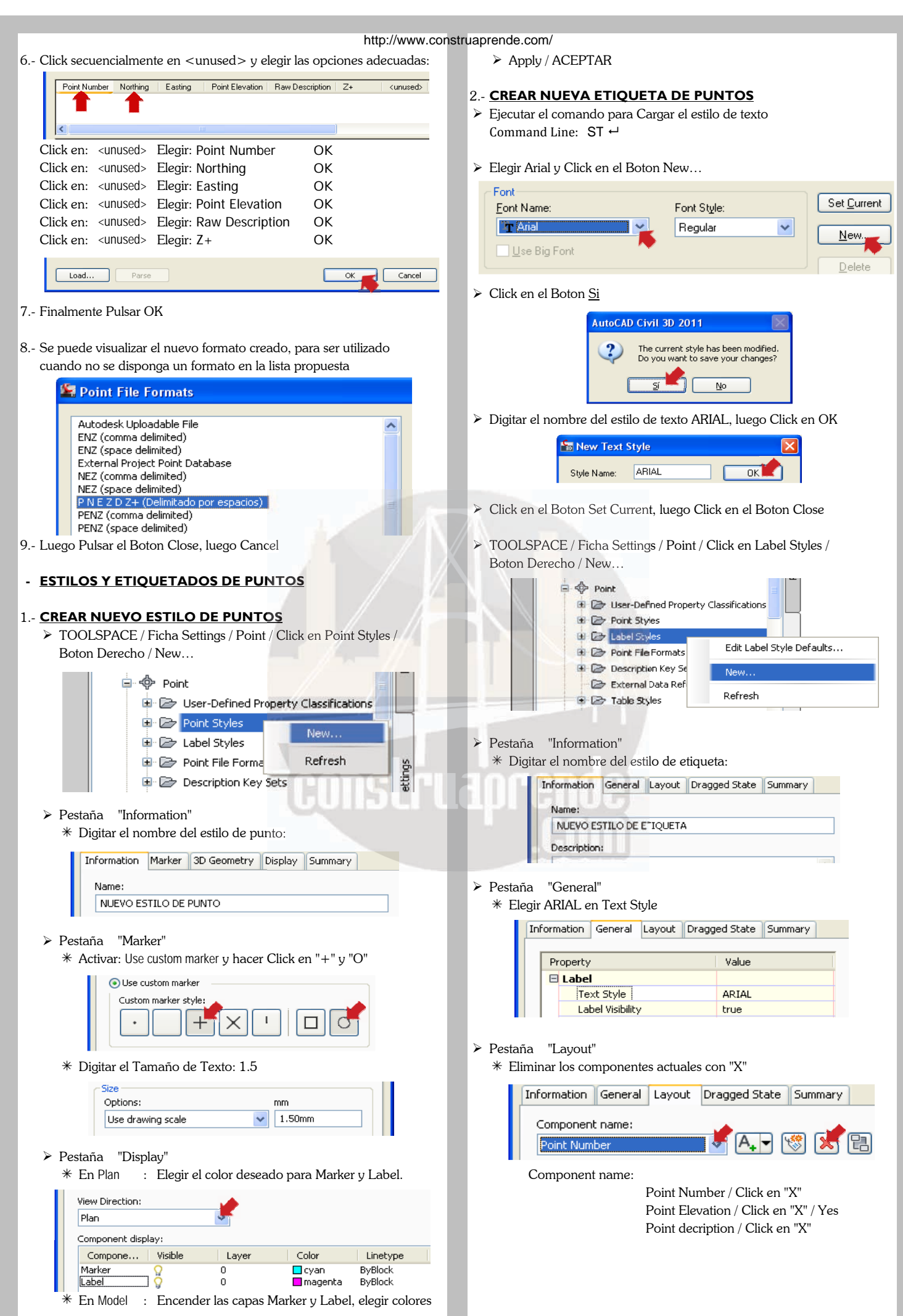

- Crear los nuevos componentes con "A" Click en "A" y Digitar en Name: NORTE Click en "A" y Digitar en Name: PUNTO Information General Layout Dragged State Summary Component name:  $\overline{A}$ 憾  $\sqrt{2}$ 日 PUNTO  $\overline{\mathbf{v}}$ Property Value General **PUNTO** Name Visibility true Anchor Component <Feature> **Anchor Point** Top Left  $\Box$  Text Label Text Contents Contents: Click en el Boton […] y Borrar Label Text - Digitar "N:" / Properties: "Northing" / Click en Flecha ⇔ Elegir "Point Number" y Click en Flecha ⇒ <IPoint Numberl> Properties: Properties Form Point Numbe Click en OK - Ajustar las opciones adecuadas de Tamaño de Texto, Posición, Color, etc. Texto, Posición,Color, etc.  $E$  Text <[Point Number]> Contents **Text Height** 1.50mm Rotation Angle  $0.0000(d)$  $X$  Offset  $/$ : 10 Middle center Attachment X Offset  $10.00mm$ Y Offset : 0 Y Offset  $0.00mm$ BYLAYER Color Lineweight ByLayer Click en "A" y Digitar en Name: ESTE Information General Layout Dragged State Summary Component name: 図图 ESTE Property Value General Name ESTE Visibility true Anchor Component <Feature> Anchor Point Top Left E Text Contents Label Text - Contents: Click en el Boton […] y Borrar Label Text Digitar "E:" / Properties: "Easting" / Click en Flecha ⇔ E <[Easting(Um) Fornat Properties: Easting Properties Modifier Value Unit meter  $0.0001$ Precision Click en OK Ajustar las opciones adecuadas de Tamaño de Texto, Posición, Color, etc. Color, etc.  $E$  Text Contents  $E$ :<[Easting(Um|P... Text Heighl 1.50mm Rotation Angle  $0.0000(d)$ Text Height : 1.5 Attachment Middle center X Offset : 10 X Offset  $10.00mm$ Y Offset : -2 Y Offset  $-2.00$ mm Color **Magenta** Lineweight ByLayer
- 

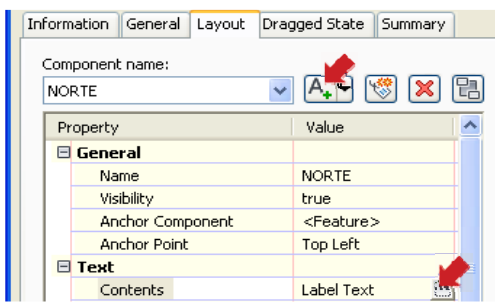

- Contents: Click en el Boton […] y Borrar Label Text
- 

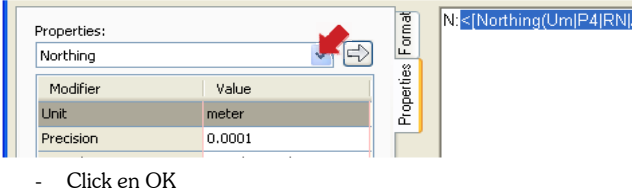

- Ajustar las opciones adecuadas de Tamaño de Texto, Posición,

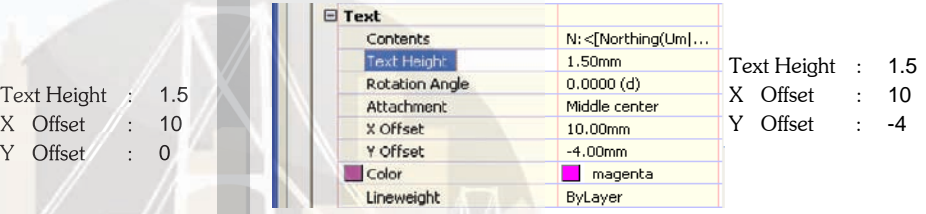

Click en "A" y Digitar en Name: ALTURA

| Information      | General                 | Layout | Dragged State | Summary                       |  |  |
|------------------|-------------------------|--------|---------------|-------------------------------|--|--|
| Component name:  |                         |        |               |                               |  |  |
| <b>ALTURA</b>    |                         |        |               | $\mathbb{R}$ (x) $\mathbb{R}$ |  |  |
| Property         |                         |        | Value         |                               |  |  |
| <b>E</b> General |                         |        |               |                               |  |  |
|                  | Name                    |        | <b>ALTURA</b> |                               |  |  |
|                  | Visibility              |        | true          |                               |  |  |
|                  | <b>Anchor Component</b> |        |               | <feature></feature>           |  |  |
|                  | <b>Anchor Point</b>     |        | Top Left      |                               |  |  |
| □ Text           |                         |        |               |                               |  |  |
|                  | Contents                |        | Label Text    |                               |  |  |

- Contents: Click en el Boton [...] y Borrar Label Text
- Digitar "Z:" / Properties: "Point Elevation" / Click en Flecha ⇒

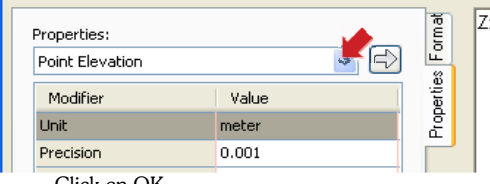

- Click en OK
- Ajustar las opciones adecuadas de Tamaño de Texto, Posición,

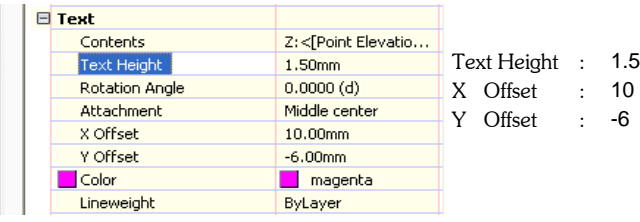

<[Point Elevation]

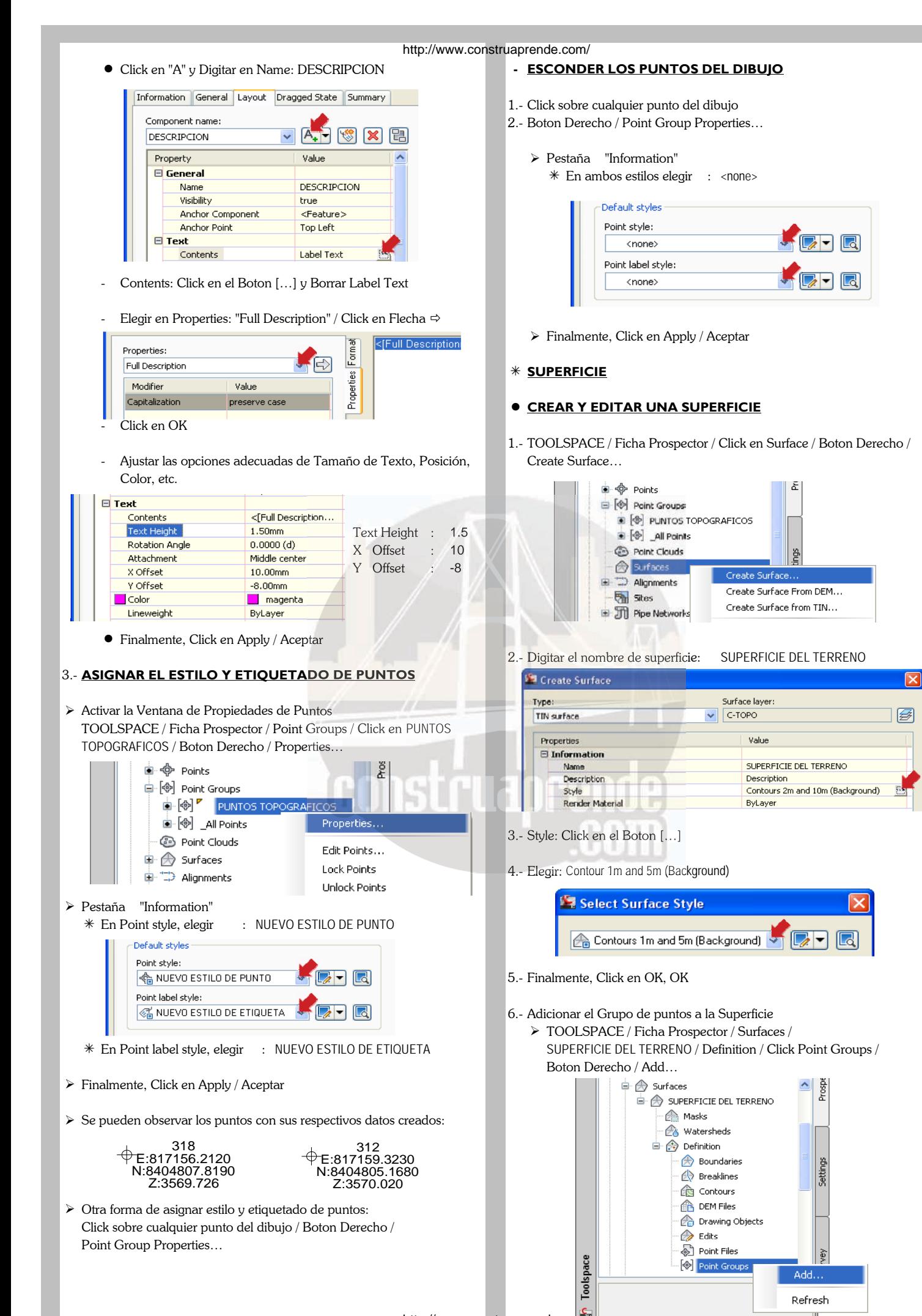

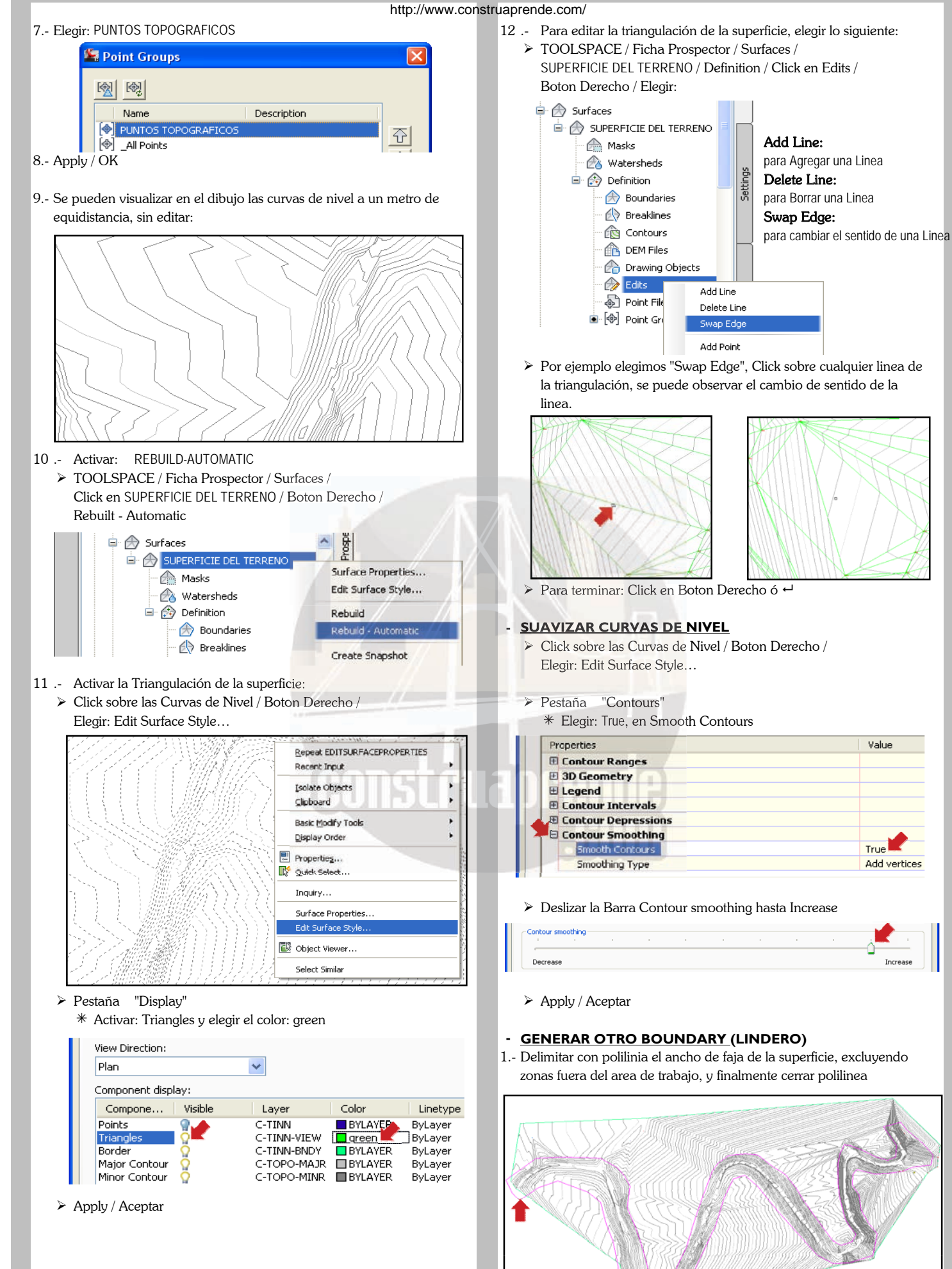

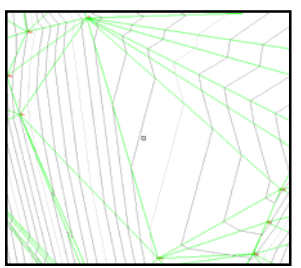

Add Line:

Delete Line:

 $\triangleright$  Para terminar: Click en Boton Derecho ó  $\rightarrow$ 

#### **- SUAVIZAR CURVAS DE NIVEL**

Click sobre las Curvas de Nivel / Boton Derecho /

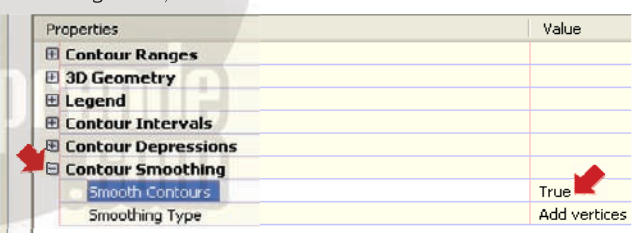

#### Deslizar la Barra Contour smoothing hasta Increase

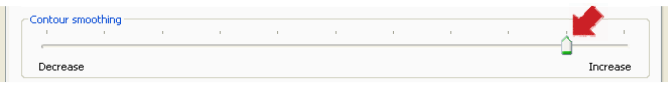

### **- GENERAR OTRO BOUNDARY (LINDERO)**

1.- Delimitar con polilinia el ancho de faja de la superficie, excluyendo zonas fuera del area de trabajo, y finalmente cerrar polilinea

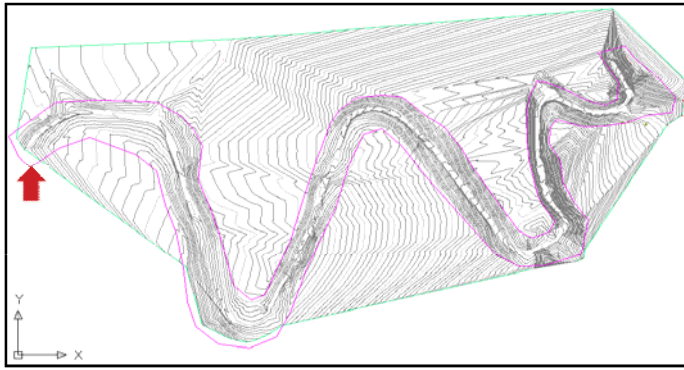

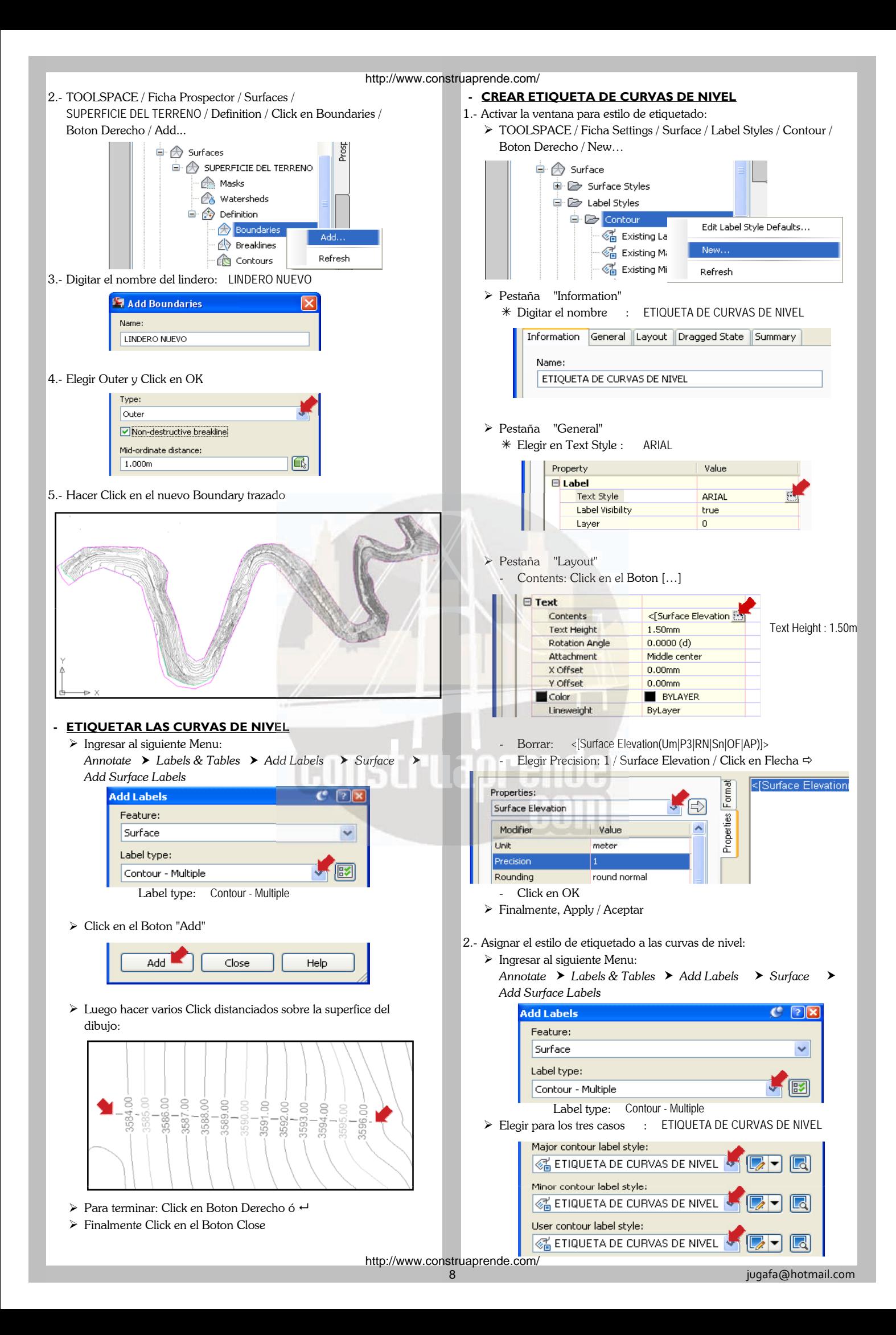

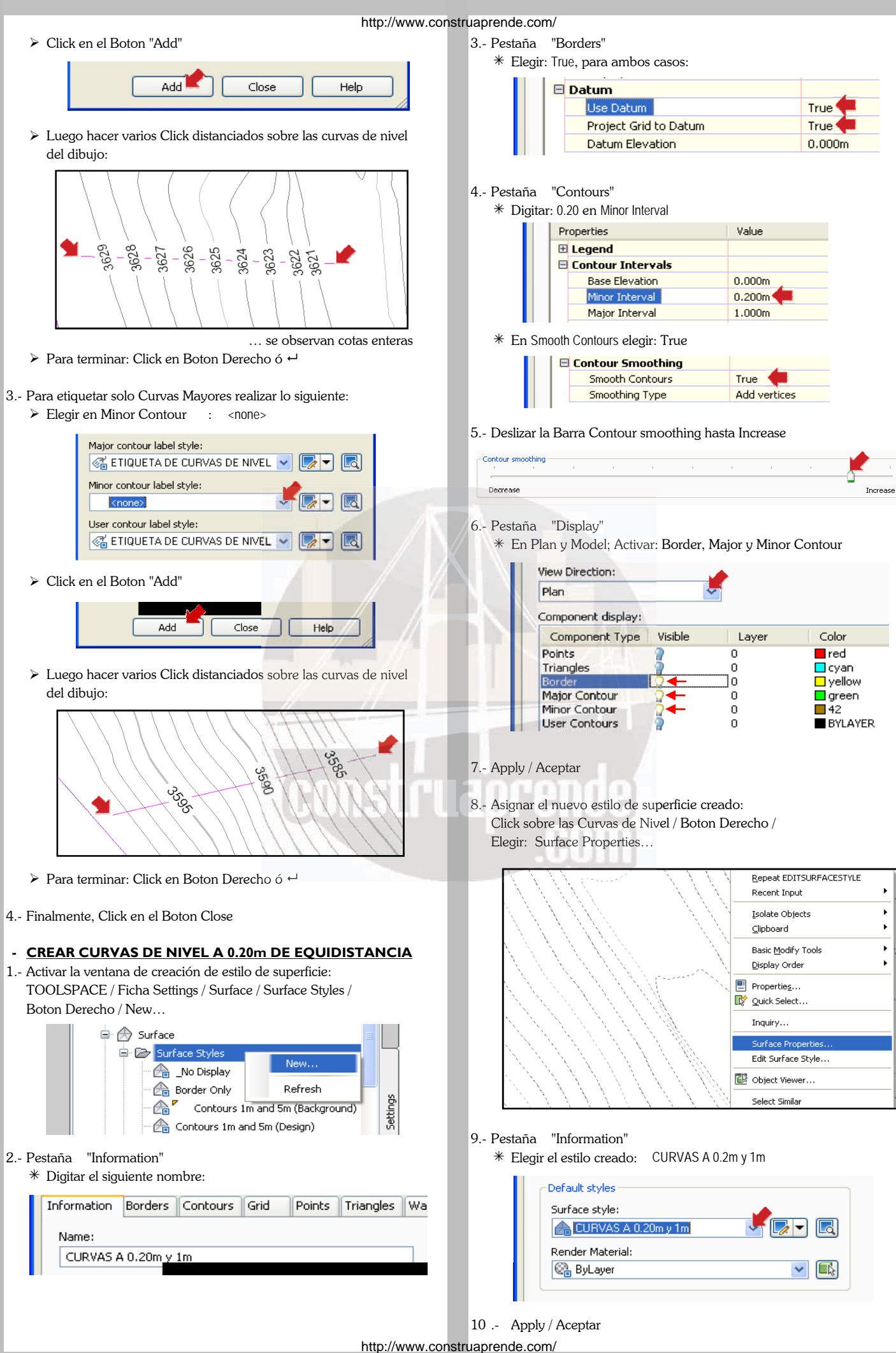

- http://www.construaprende.com/
- 11 .- Se visualizan las Curvas de Nivel a 0.20m de equidistancia:  $\triangleright$  Click sobre la polilinea / Pulsar Boton Derecho /

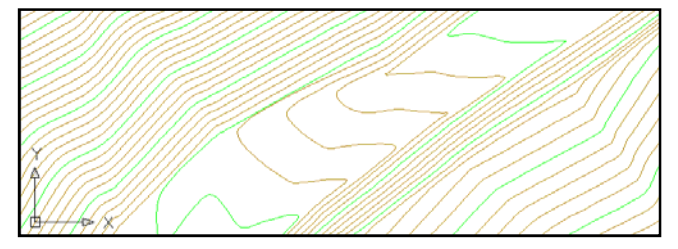

- 12 .- Volver a asignar el estilo de Curvas a 1m de equidistancia: Click sobre las Curvas de Nivel / Boton Derecho / Elegir: Surface Properties…
	- Pestaña "Information" Click en OK
	- Elegir : Contours 1m and 5m (Background)

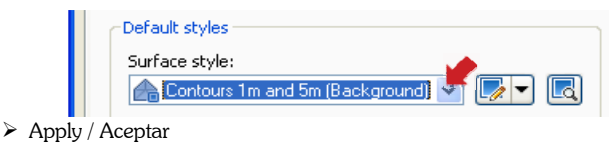

#### **ALINEAMIENTOS**

#### **CREAR Y EDITAR UN ALINEAMIENTO**

1.- Dibujar el Alineamiento o Eje con criterio, usando polilinea tal como se observa en la figura:

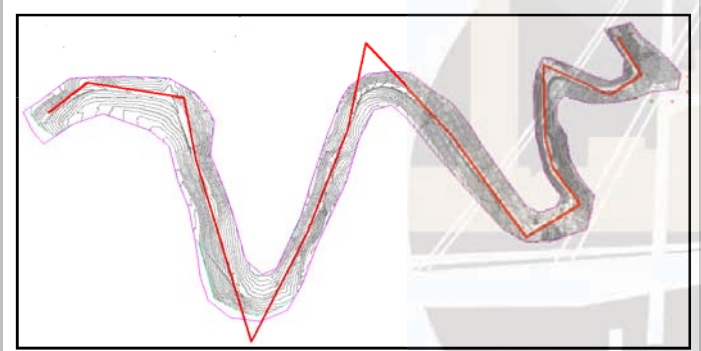

2.- Para no perder la secuencia del ejercisio, dibujaremos el alineamiento digitando en la Ventana de Comandos los siguientes valores:

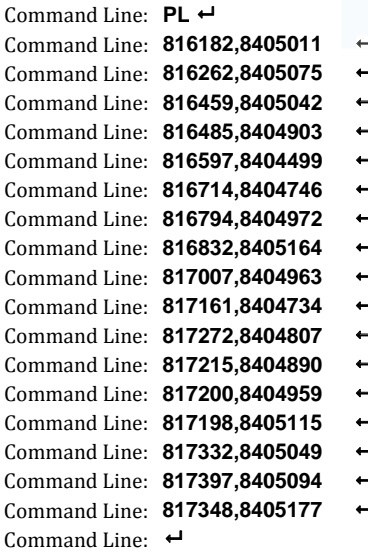

3.- Creamos el Alineamiento apartir de una polilinea: Ingresar al siguiente Menu:

*Home Create Design Alignment Create Alignment from Objects*

<sup>1</sup> Create Alignment from Objects

## ALIMEAMIENTO 01

Name: ALINEAMIENTO 01

Elegir : All Labels

Name:

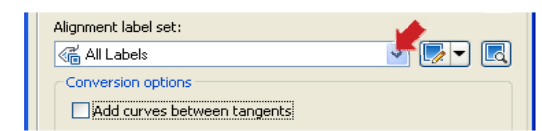

 $\overline{\mathbf{R}}$ 

- Desactivar: Add curves between tangents
- 
- 4.- Activar la Barra de Herramientas para Editar Alineamientos: Click sobre el Alineamiento / Pulsar Boton Derecho /
	- Elegir: Edit Alignment Geometry…

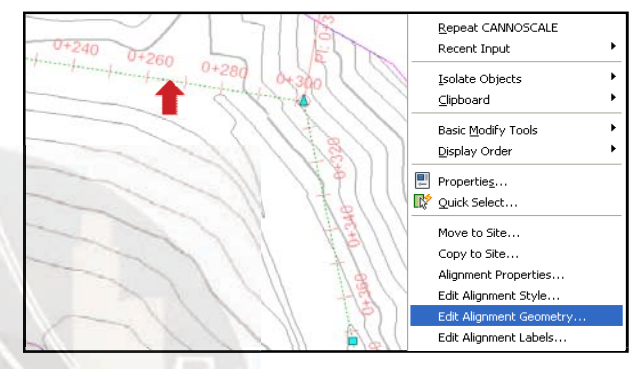

> Se activa la Barra de Herramientas para editar alineamientos:

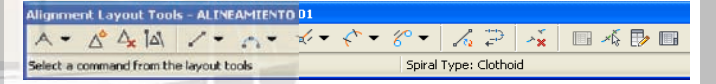

- 5.- Colocar las Curvas entre las Tangentes:
- Click en el Boton respectivo de la barra de herramientas y Elegir: Free Curve Fillet (Between two entities, radius)

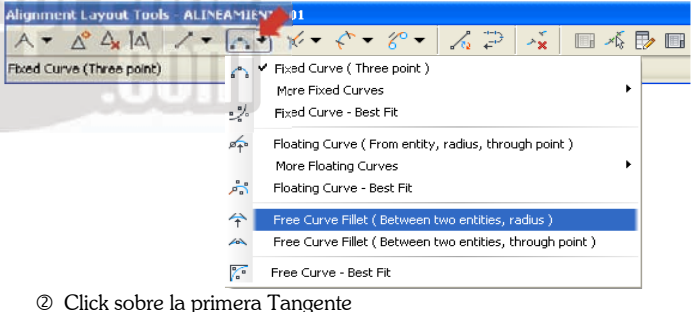

- 
- **3** Click sobre la segunda Tangente
- **4** Boton Derecho / Elegir: Lessthan180
- Command Line: **817161,8404734** Command Line: Digitar el Radio 140
- <sup>©</sup> Pulsar ← para terminar

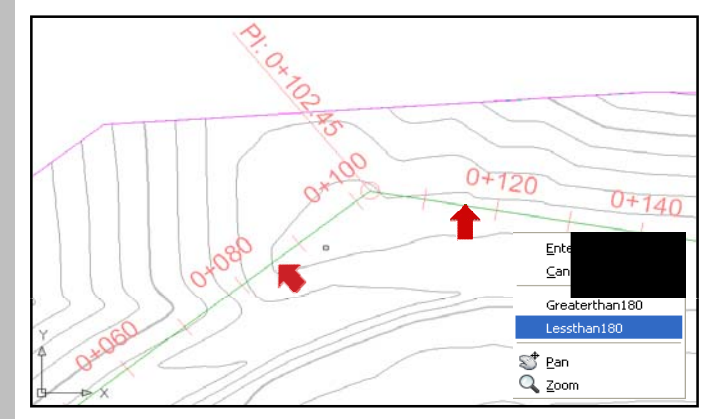

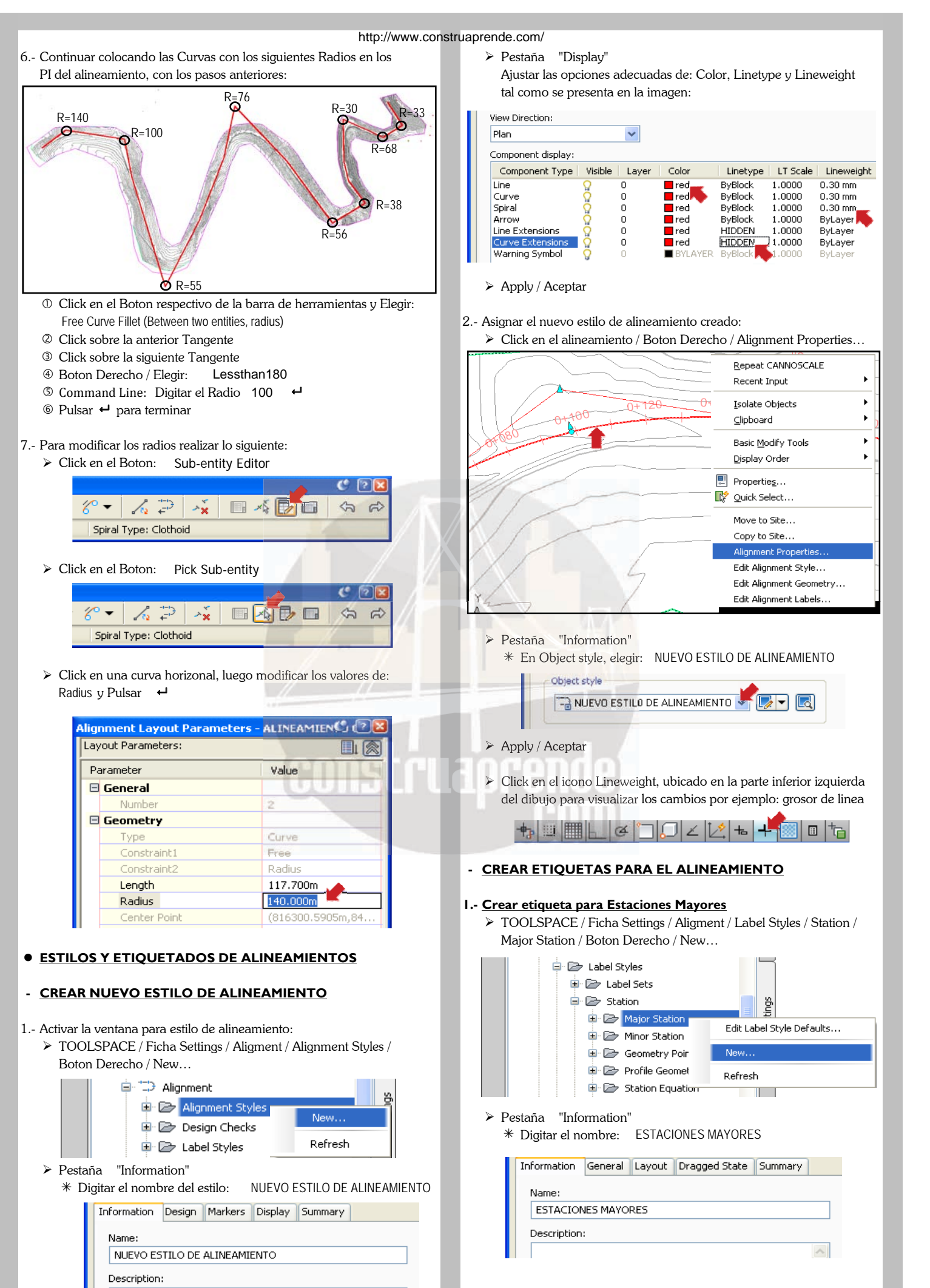

- - Elegir el estilo de texto : ARIAL

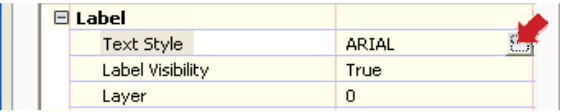

- Pestaña "Layout"
	- **-** Ajustar las opciones adecuadas de Tamaño de Texto, Posición, Color, etc.

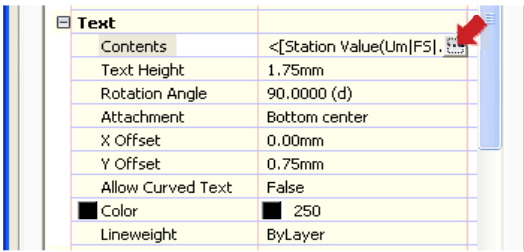

- **-** Contents: Click en el Boton […] **A** Elegir: AeccTickLine
- Borrar: < [Station Value(Um|FS|P2|RN|Sn|OF|AP|B3|TP|EN|W0|DZY|GC|UN)]> <sup>\*</sup> Pulsar, OK
- **-** Elegir Precision: 1 / Station Value / Click en Flecha Posición, Color, etc.

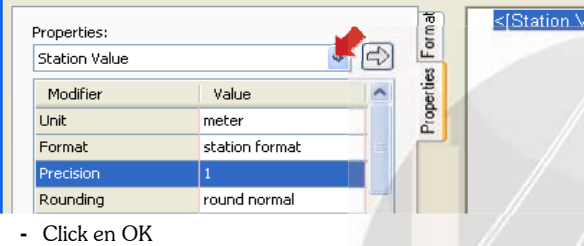

#### **2.- Crear etiqueta para Estaciones Menores** Minor Station / Boton Derecho / New…

 TOOLSPACE / Ficha Settings / Aligment / Label Styles / Station / Minor Station / Boton Derecho / New…

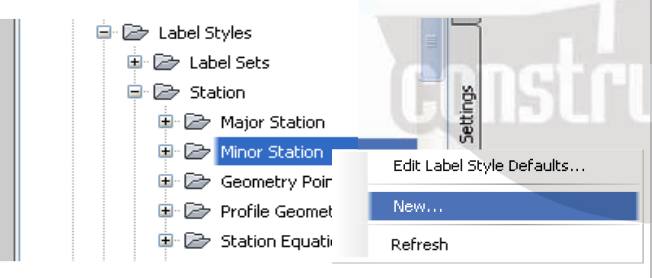

Pestaña "Information"

Block.1

Digitar el nombre : ESTACIONES MENORES

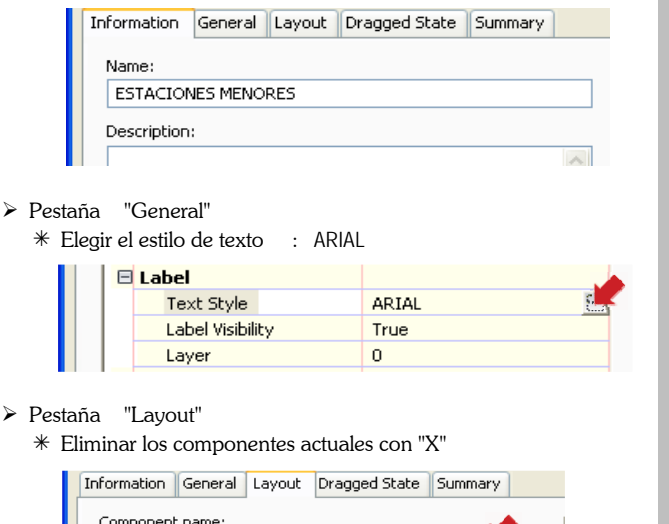

VRFI SKR

Pestaña "General" Crear un nuevo componente haciendo click en "Bloque"

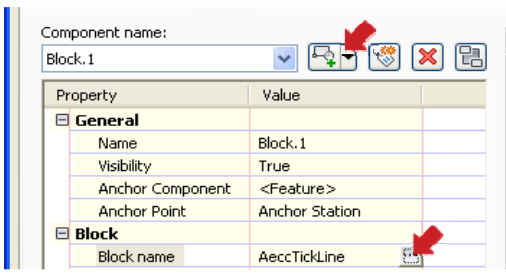

Contents: Click en el Boton […]

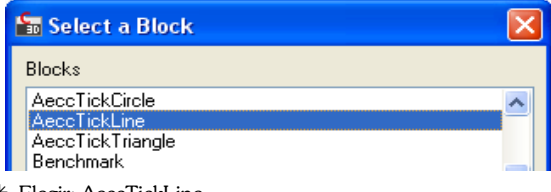

- 
- Ajustar las opciones adecuadas de Tamaño de Texto,

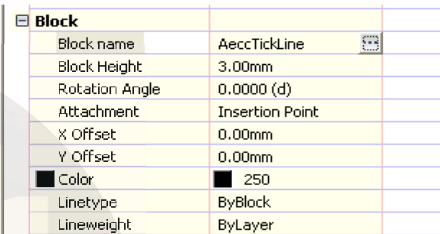

 $\blacktriangleright$  Apply / Aceptar

Finalmente, Apply / Aceptar **3.- Crear etiqueta para Puntos Geometricos**

TOOLSPACE / Ficha Settings / Aligment / Label Styles / Station /

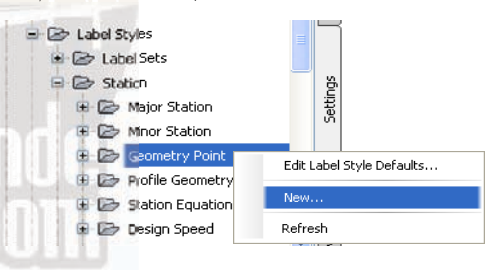

Pestaña "Information"

Digitar el nombre : PUNTOS GEOMETRICOS

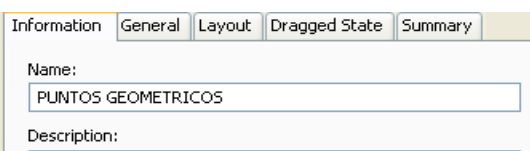

Pestaña "General"

Elegir el estilo de texto : ARIAL

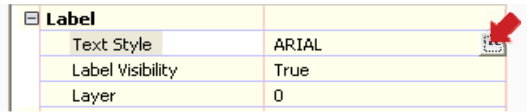

- Pestaña "Layout"
	- Eliminar los componentes actuales con "X"

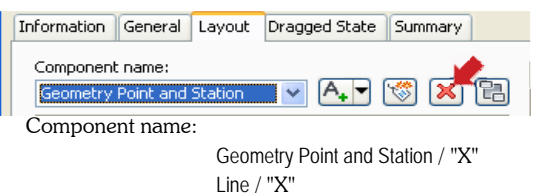

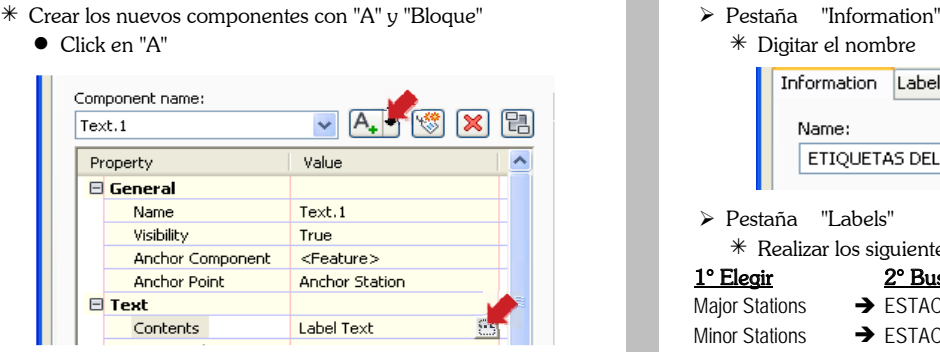

- 
- **-** Elegir "Geometry Point Text" y Click en Flecha
- **-** Digitar dos puntos ":"
- **-** Elegir "Station Value" y Click en Flecha

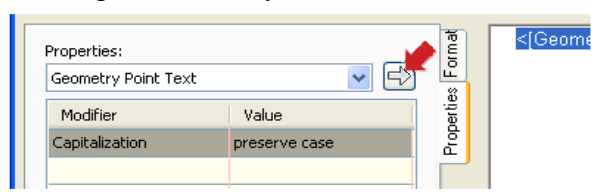

<[Geometry Point Text(CP)]> : <[Station Value(Um|FS|P2|RN|AP|Sn|TP|B3|EN|W0|OF)]> Click en el alineamiento / Boton Derecho / Edit Alignment Labels…

- **-** Click en OK
- **-** Ajustar las opciones adecuadas de Tamaño de Texto, Posición, Color, etc.

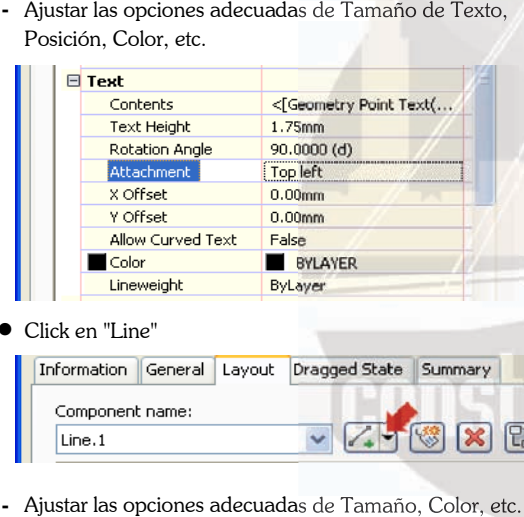

Click en "Line"

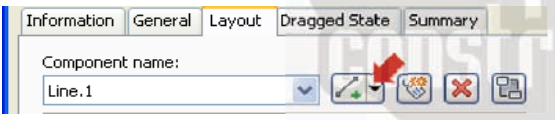

**-** Ajustar las opciones adecuadas de Tamaño, Color, etc.

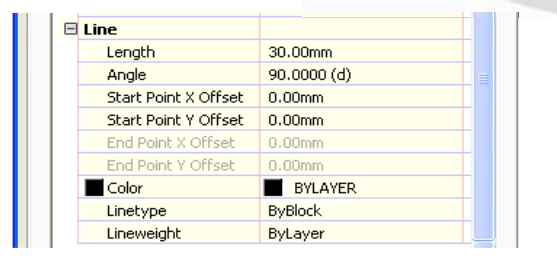

Apply / Aceptar

#### **4.- Agrupar las etiquetas en un solo conjunto**

 TOOLSPACE / Ficha Settings / Aligment / Label Styles / Label Sets / Boton Derecho / New…

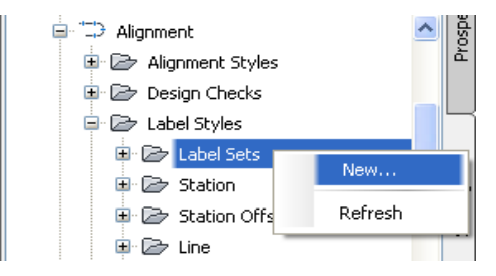

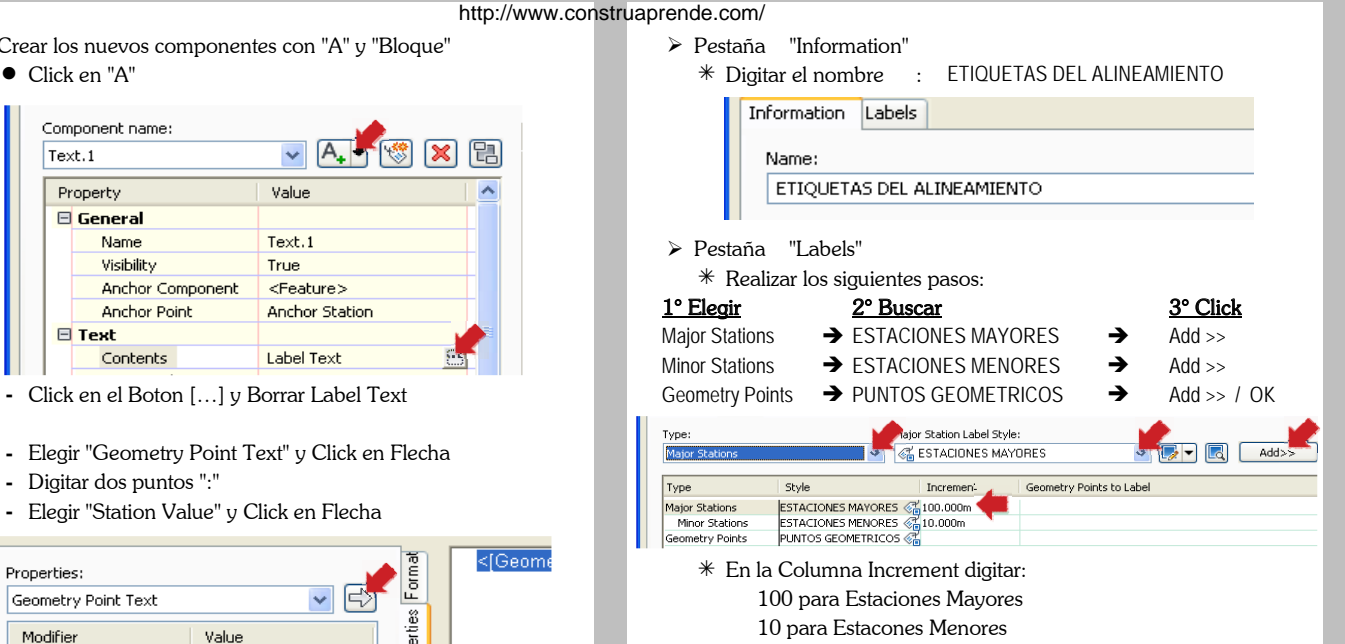

Apply / Aceptar

#### **5.- Asignar el juego de etiquetas al Alineamiento**

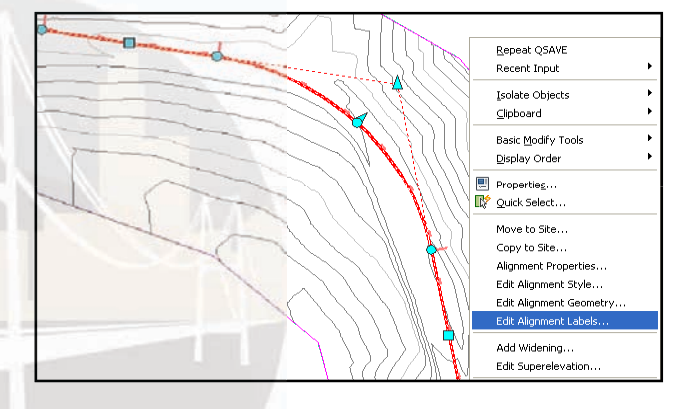

Eliminar todos los componentes con "X"

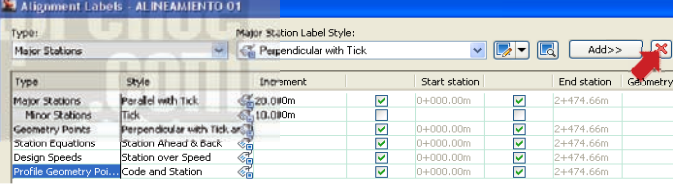

Click en el Boton "Import Label set…"

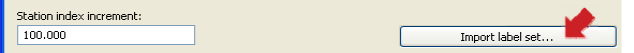

Elegir : ETIQUETAS DEL ALINEAMIENTO

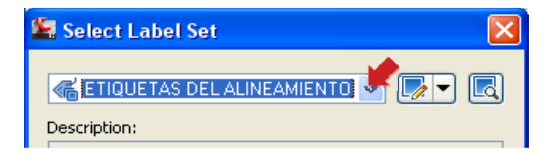

- Click en OK
- $\triangleright$  Apply / Aceptar

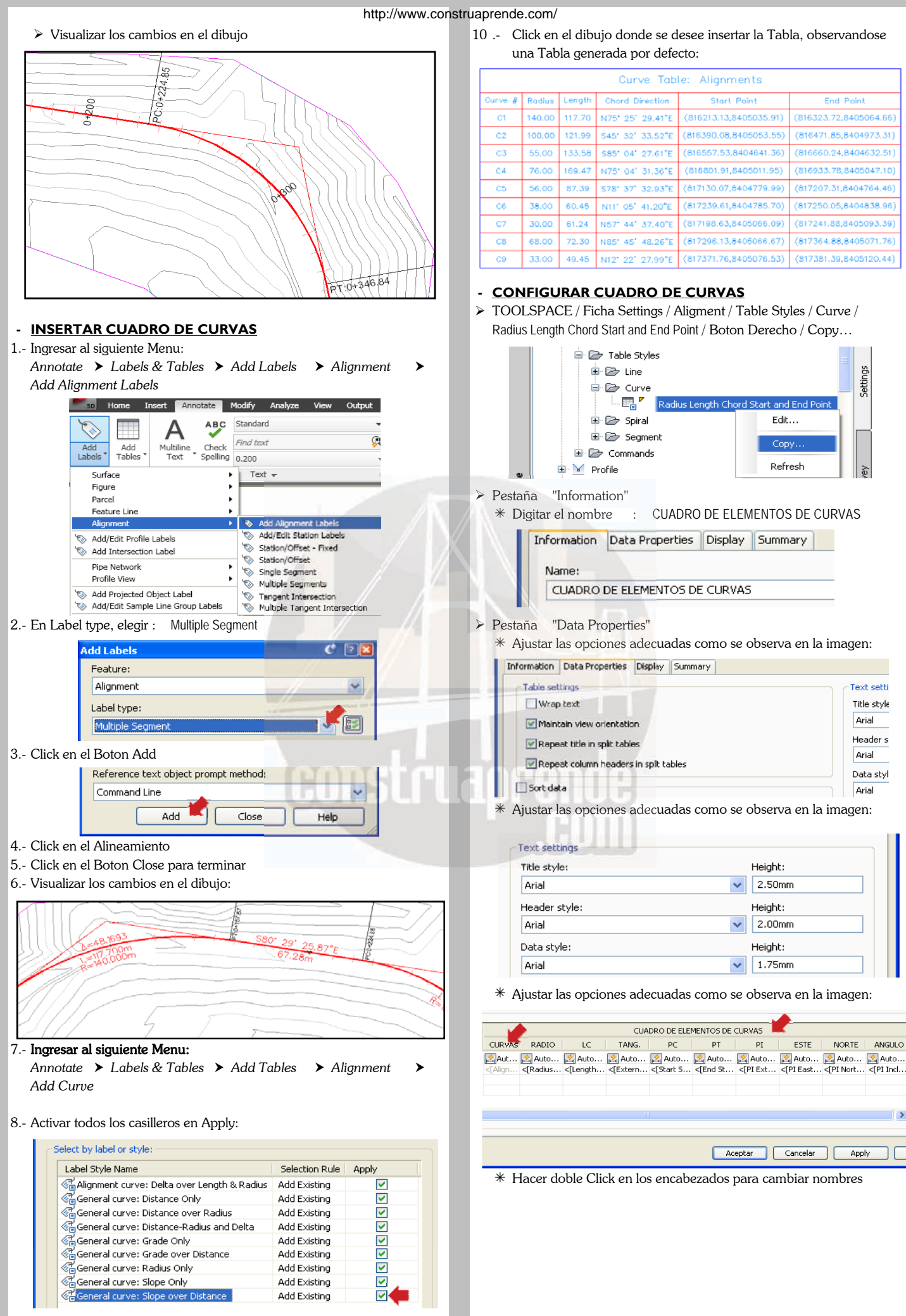

CURVAS observandose lo siguiente:

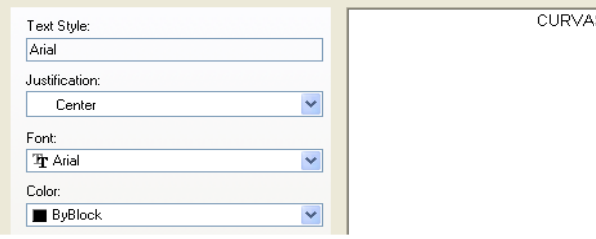

- Click en OK
- $*$  Para cada elemento de curva elegir los siguientes valores : RADIO
	- **-** Doble Click en "Column Value" para RADIO
	- **-** Elegir "Radius" y Click en Flecha  $\Rightarrow$  1.

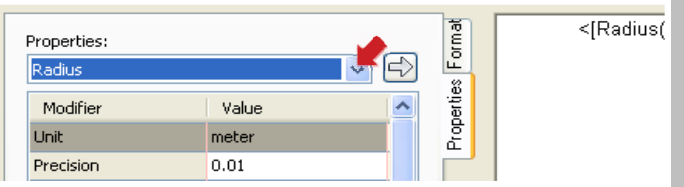

- Click en OK
- Del mismo modo continuar asignando valores para cada elemento, asi tenemos:

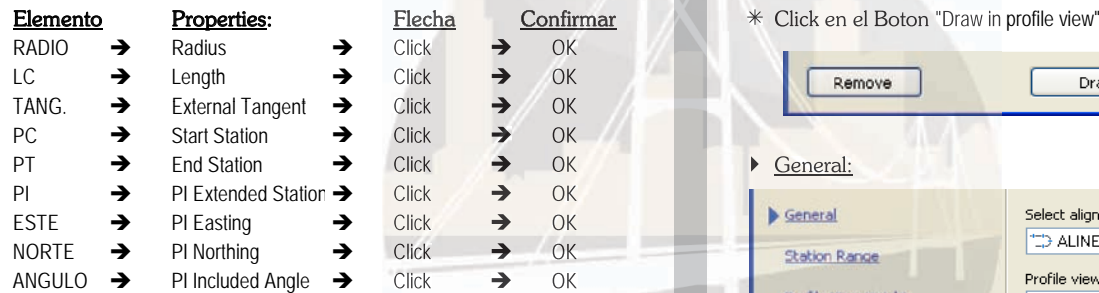

#### $\triangleright$  Pestaña "Display"

 $*$  Apagar las tres capas y modificar las siguientes capas tal como se muestra en la imagen:

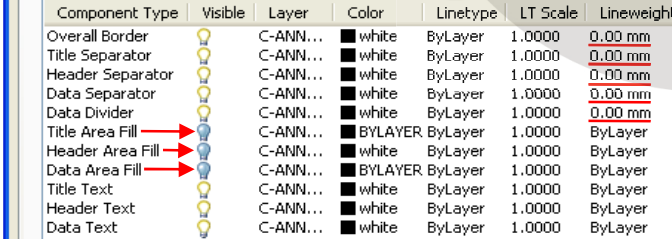

- Finalmente, Apply / Aceptar
- $\triangleright$  Para asignar el nuevo Cuadro creado, ingresar al siguiente Menu: *Annotate Labels & Tables Add Tables Alignment* **Add Curve** 
	- $*$  Elegir: CUADRO DE ELEMENTOS DE CURVAS y activar todos los casilleros:

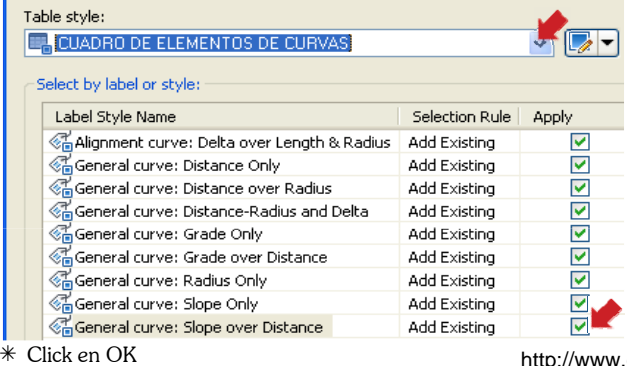

 $*$  Por ejemplo doble click en la primera columna, luego digitar:  $*$  Click en el area del dibujo, donde se desee insertar la tabla

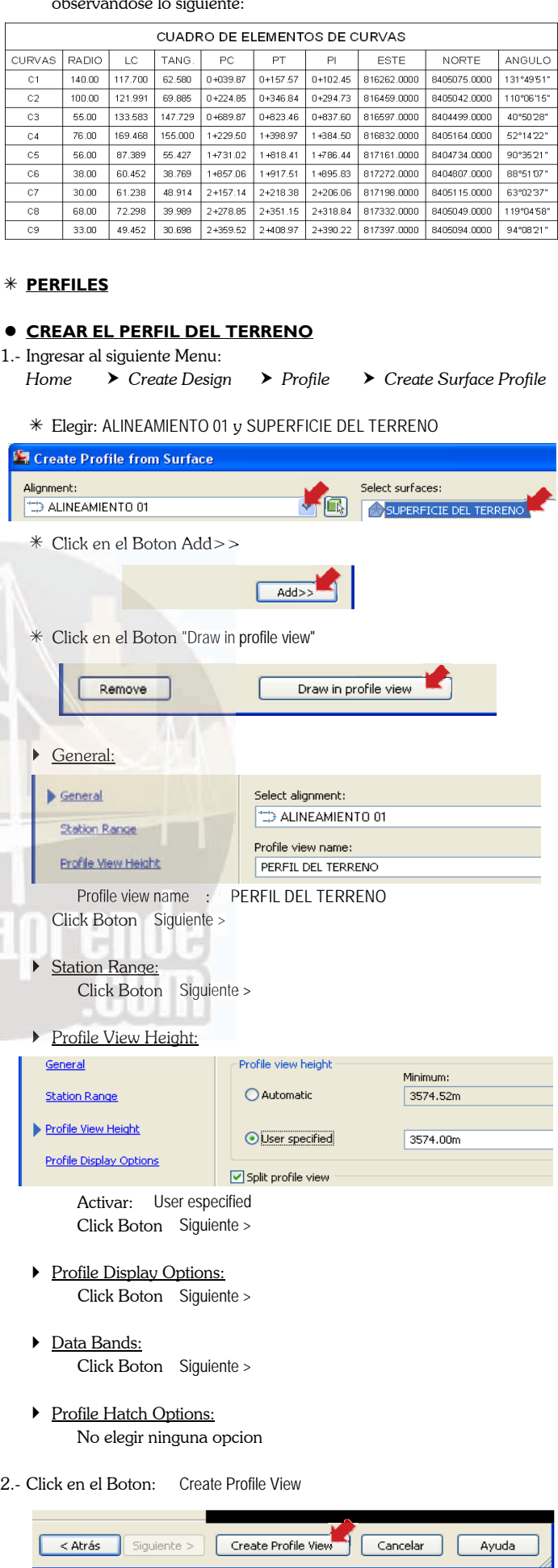

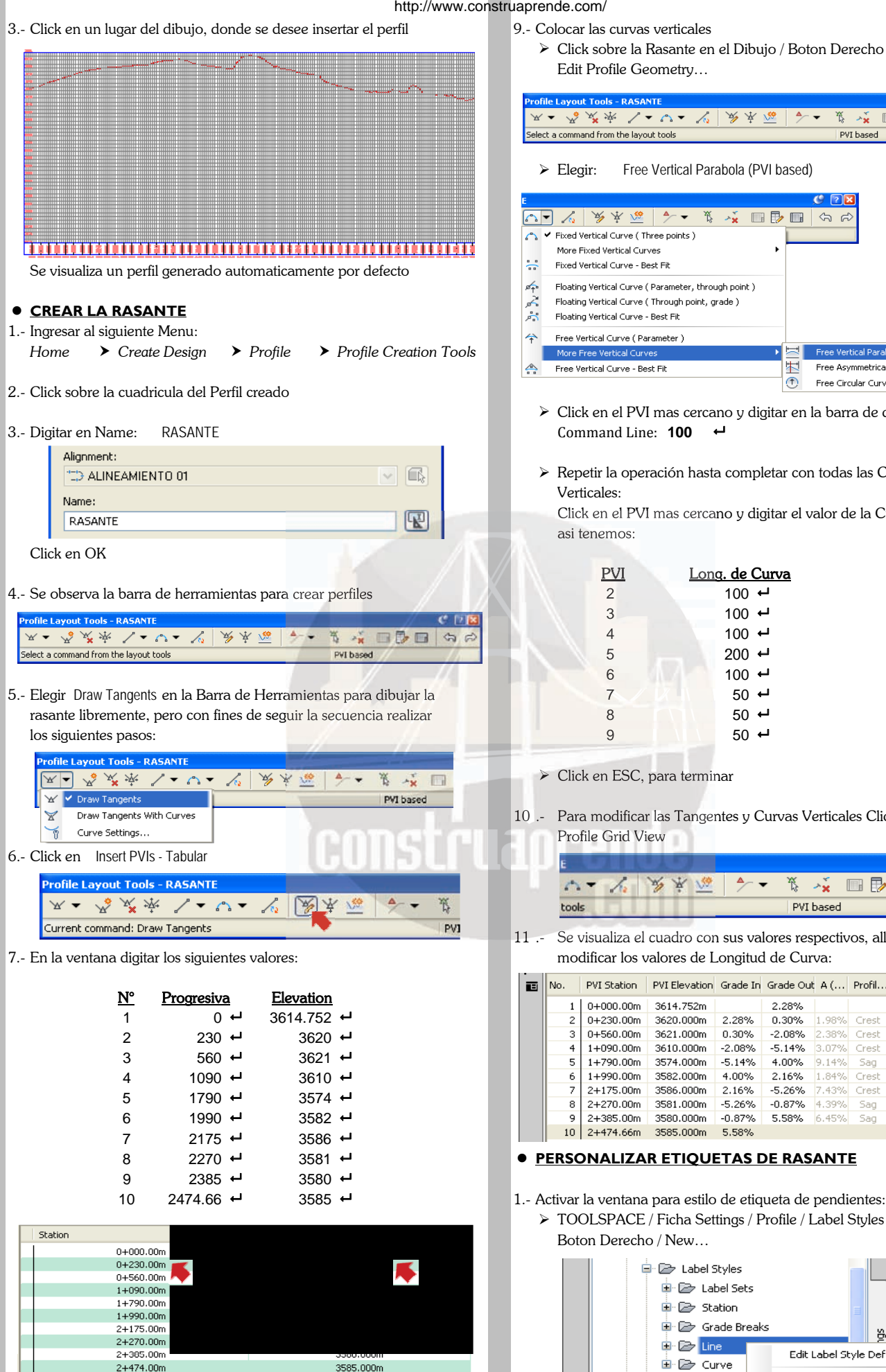

Click en OK 8.- Se visualiza en el Perfil la Rasante dibujada automaticamente.

- http://www.construaprende.com/
	- - Click sobre la Rasante en el Dibujo / Boton Derecho / Elegir: Edit Profile Geometry…

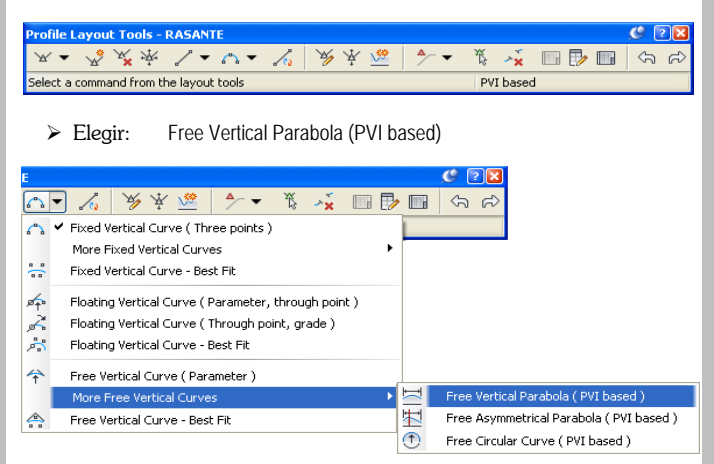

- Click en el PVI mas cercano y digitar en la barra de comandos:
- Repetir la operación hasta completar con todas las Curvas Verticales:

Click en el PVI mas cercano y digitar el valor de la Curva Vertical asi tenemos:

| <b>PVI</b>     | Long. de Curva      |
|----------------|---------------------|
| $\overline{2}$ | $100$ $\rightarrow$ |
| 3              | $100 \div$          |
| $\overline{4}$ | $100 \div$          |
| 5              | $200$ $\rightarrow$ |
| 6              | $100 \div$          |
| $\overline{7}$ | $50 \div$           |
| 8              | $50 \div$           |
| 9              | $50 +$              |
|                |                     |

Click en ESC, para terminar

10 .- Para modificar las Tangentes y Curvas Verticales Click en: Profile Grid View

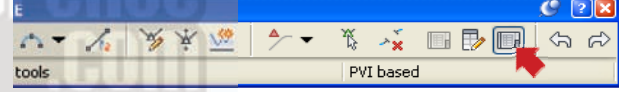

11 .- Se visualiza el cuadro con sus valores respectivos, alli es posible

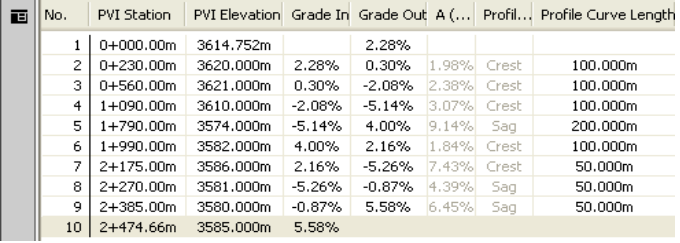

- - TOOLSPACE / Ficha Settings / Profile / Label Styles / Line / Boton Derecho / New…

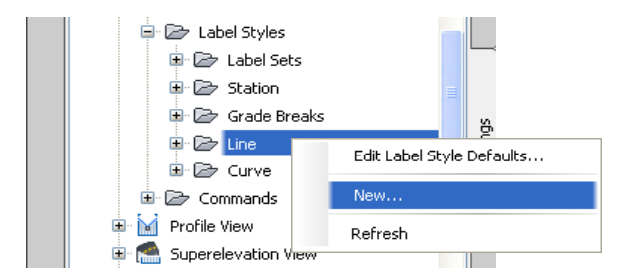

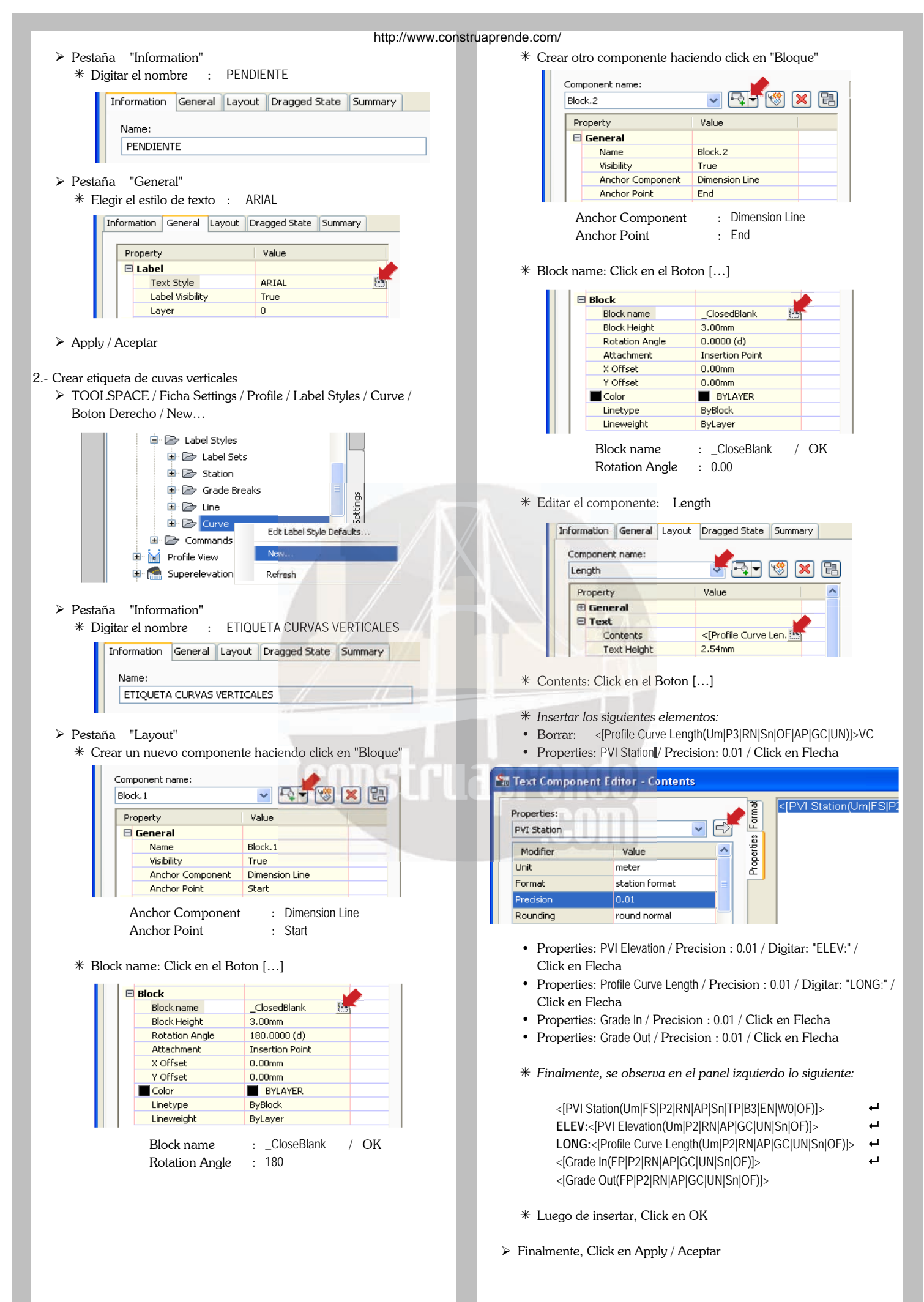

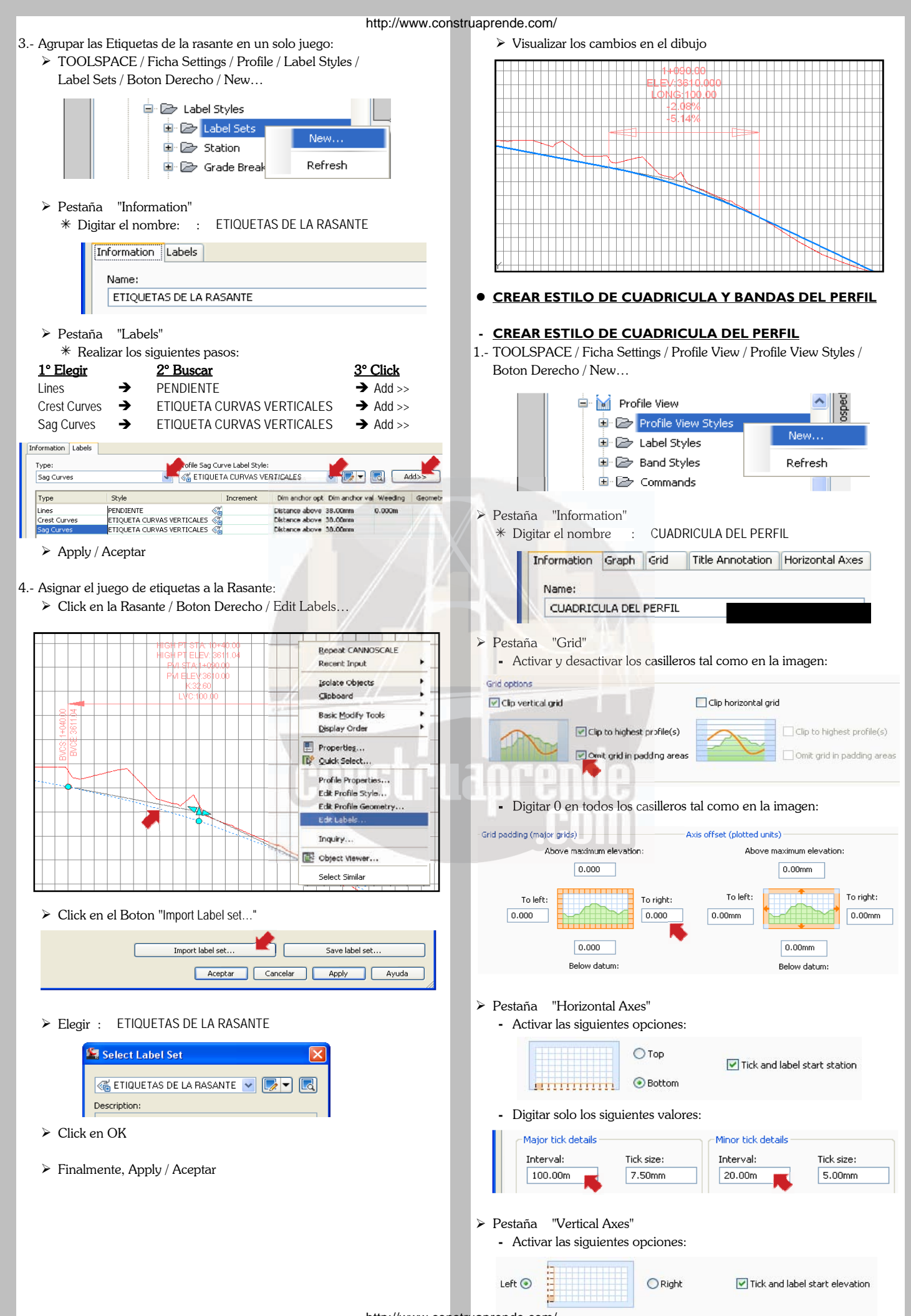

Major tick details Minor tick details Tick size: Interval: Tick size: Interval:  $10.00m$  $7.50mm$  $5.00<sub>m</sub>$ 5.00mm

#### Pestaña "Display"

**-** Encender y apagar las siguientes capas, luego asignar los colores y estilo de lineas, según criterio:

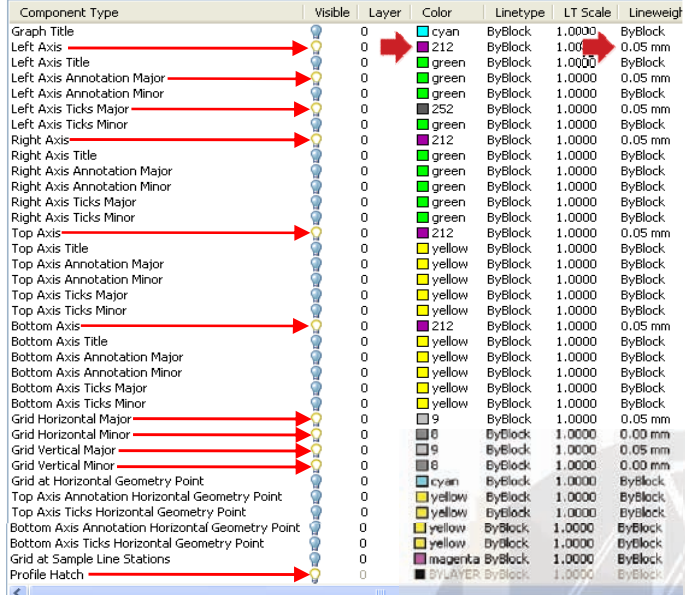

#### $\triangleright$  Apply / Aceptar

2.- Asignar el estilo de cuadricula creado: Pestaña Pestaña "Band Details" Pestaña Pestaña Band Details

► Click en la cuadricula del perfil / Boton Derecho / Profile View \* Digitar los siguientes valores, luego Click en Compose Label...

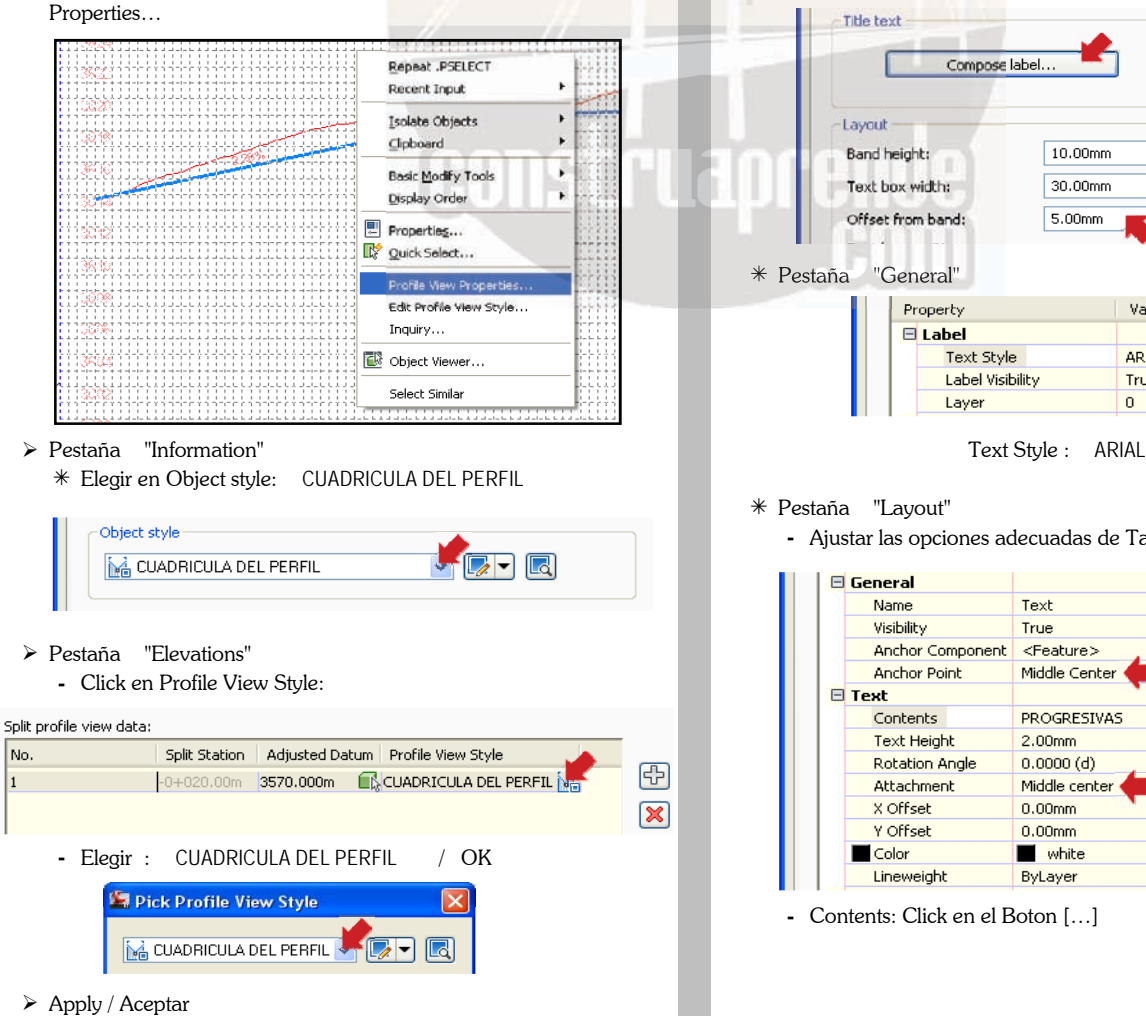

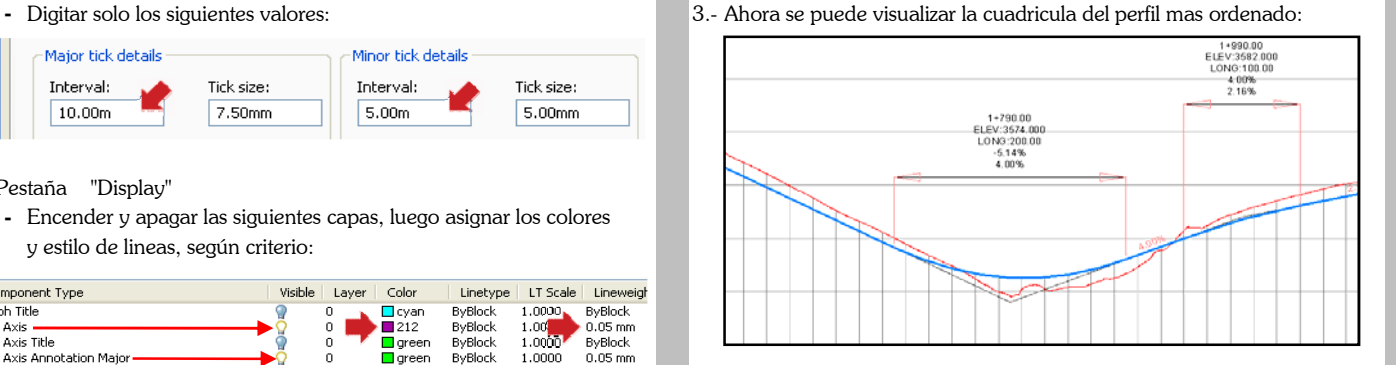

#### **- CREAR ESTILO DE BANDAS DEL PERFIL**

#### **1.- Crear PROGRESIVAS:**

 TOOLSPACE / Ficha Settings / Profile View / Band Styles / Profile Data / Boton Derecho / New…

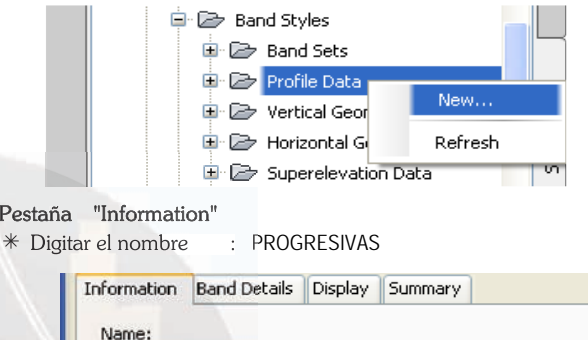

### Pestaña "Band Details"

PROGRESIVAS

 $\geq$  Pes

- 
- Title text Compose label.. Layout  $10.00mm$ Band height: Text box width:  $30.00$ mm Offset from band: 5.00mm Pestaña "General" Value

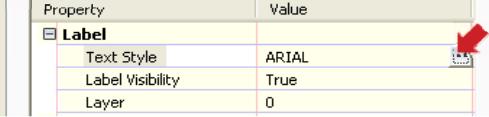

- Pestaña "Layout"
	- **-** Ajustar las opciones adecuadas de Tamaño, Color, etc.

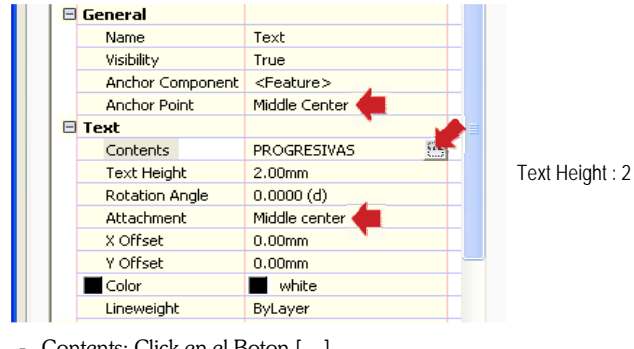

**-** Contents: Click en el Boton […]

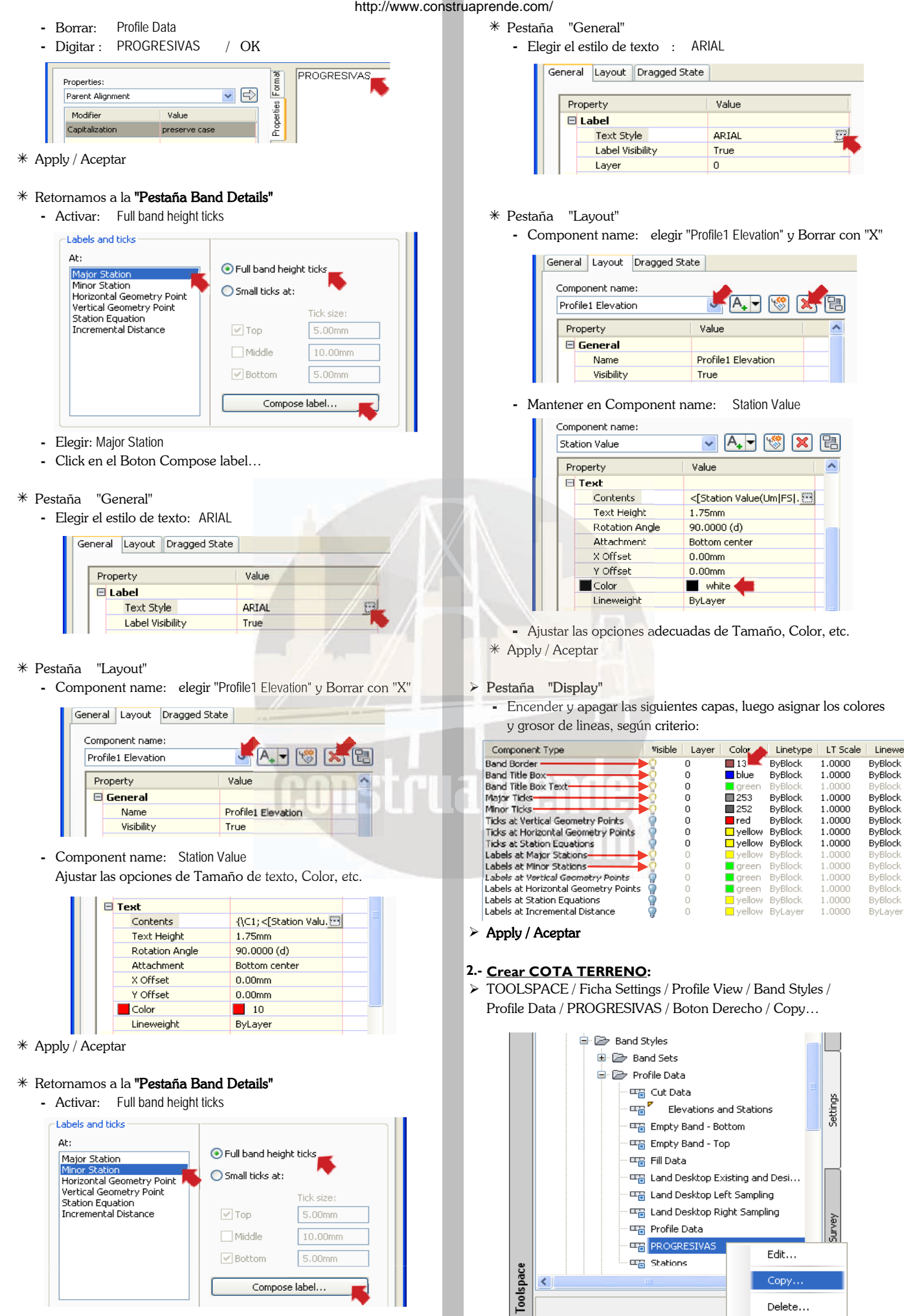

**-** Elegir: Minor Station

**-** Click en Compose label…

 $\mathbf{E}$ 

Refresh

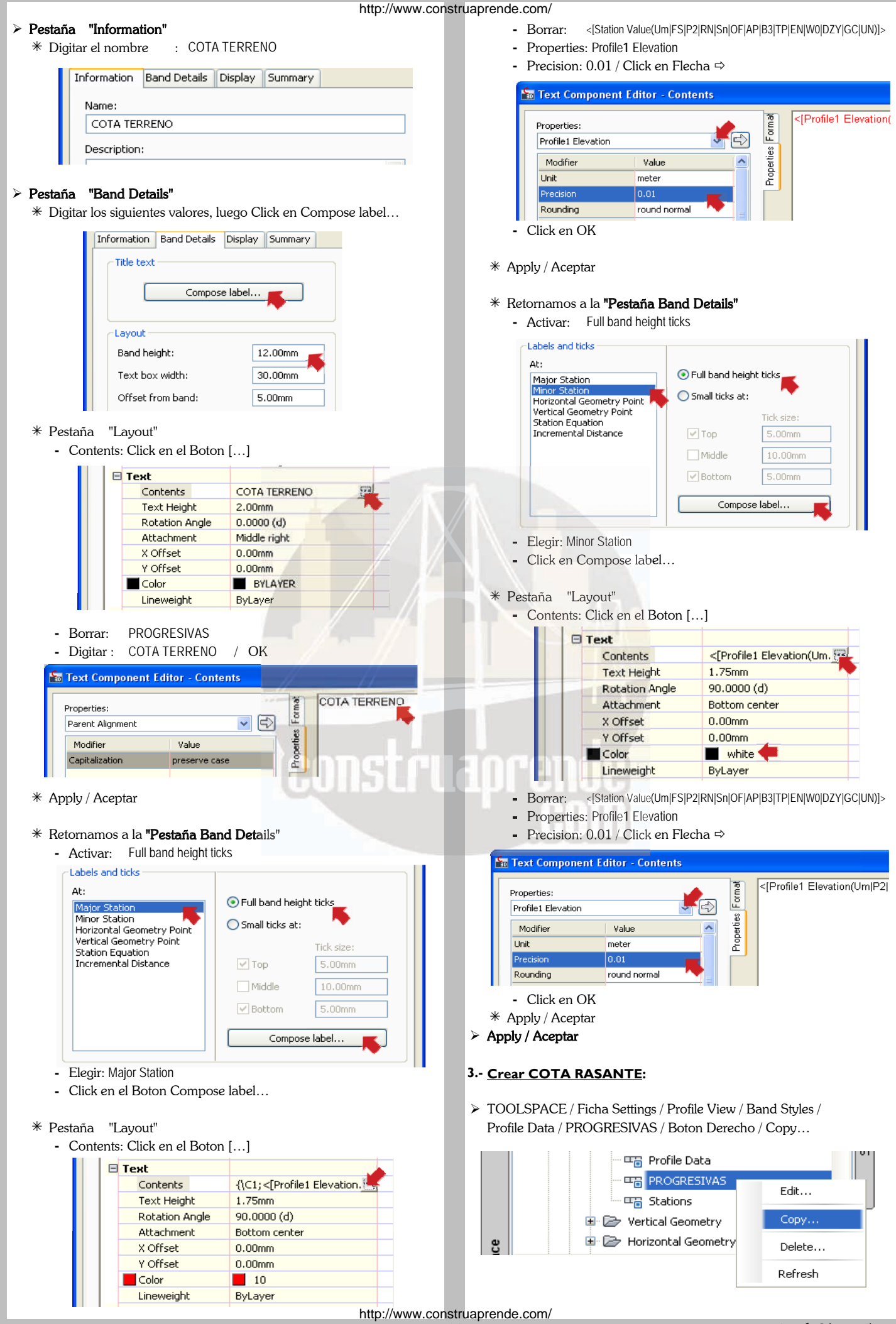

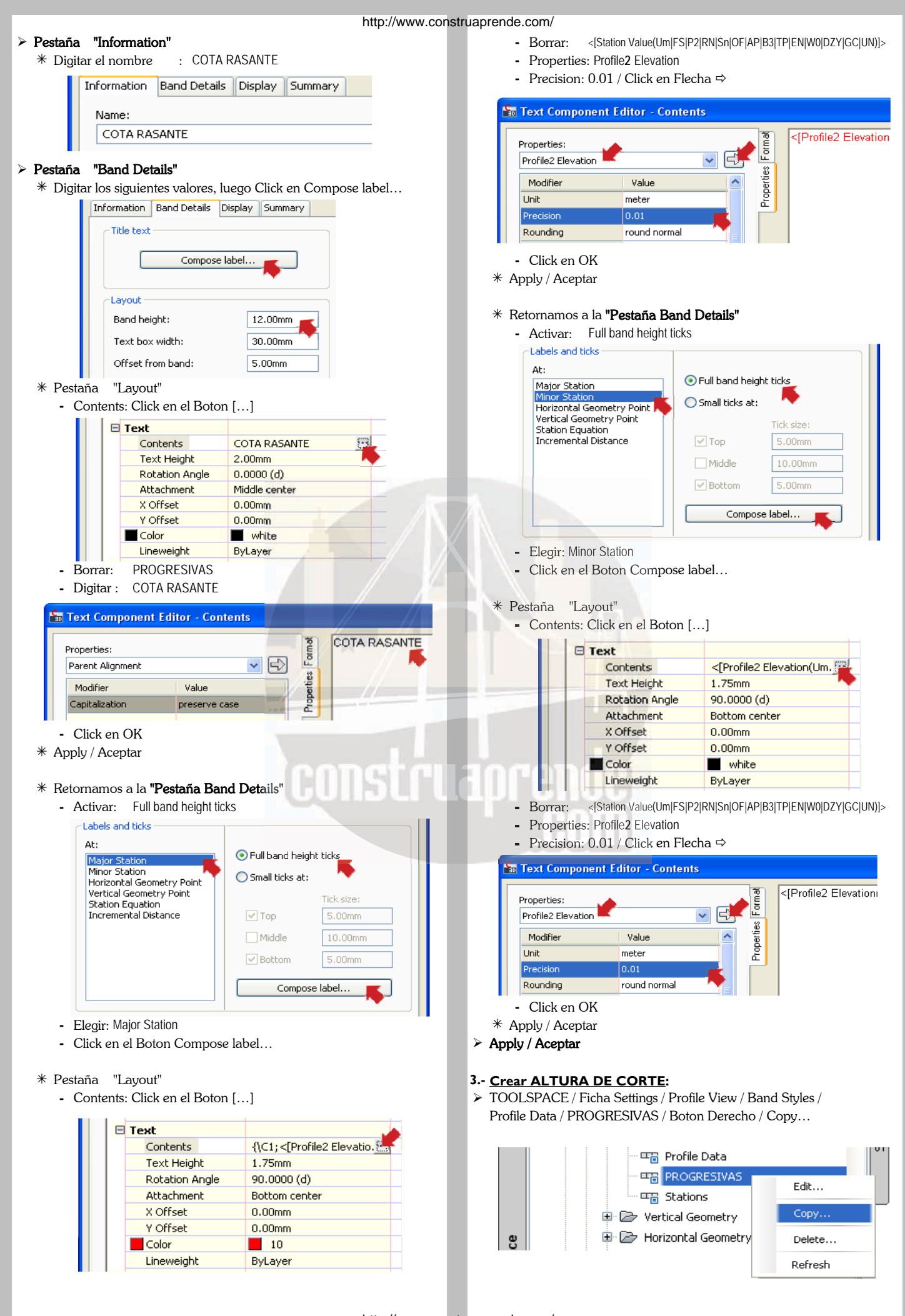

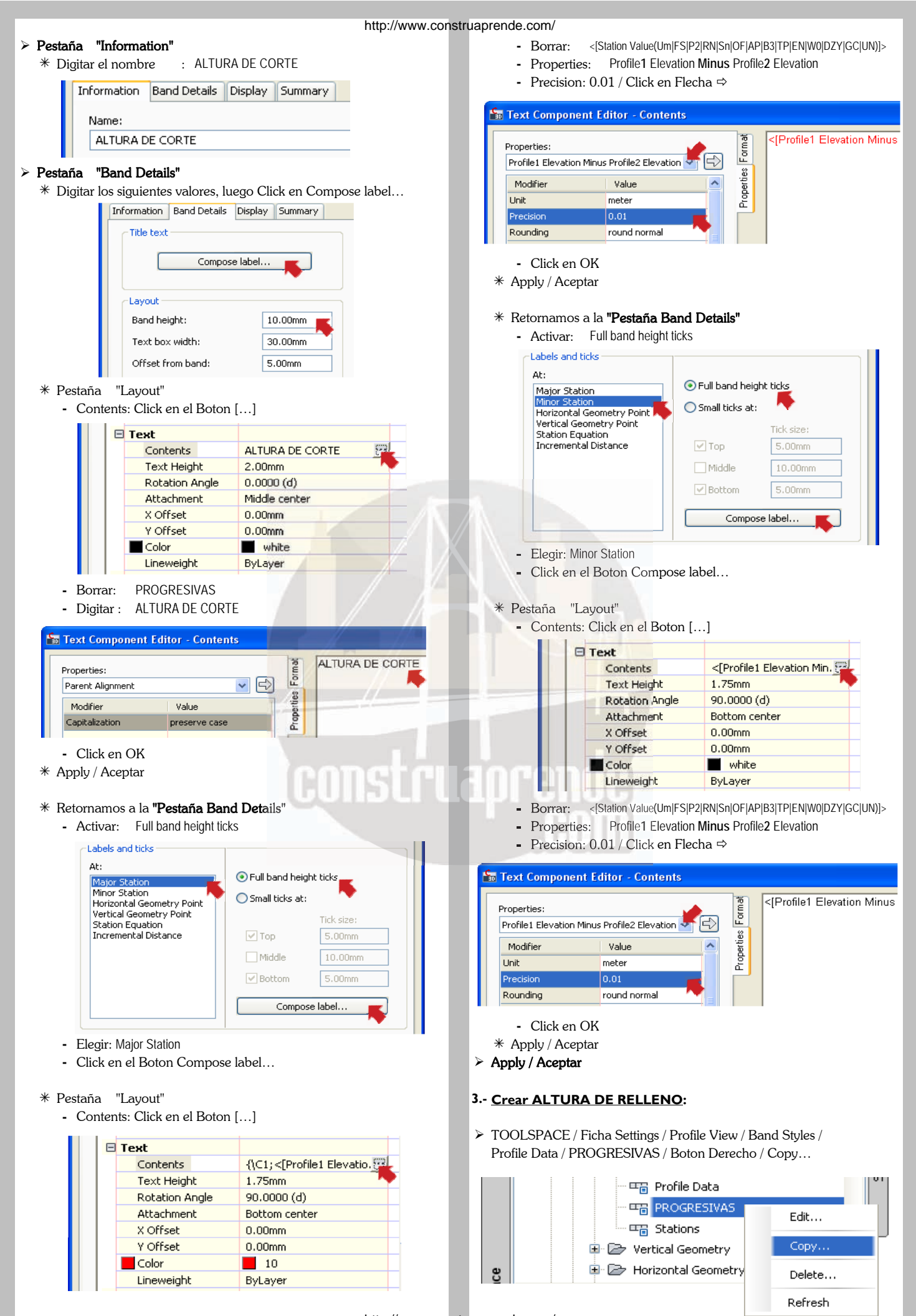

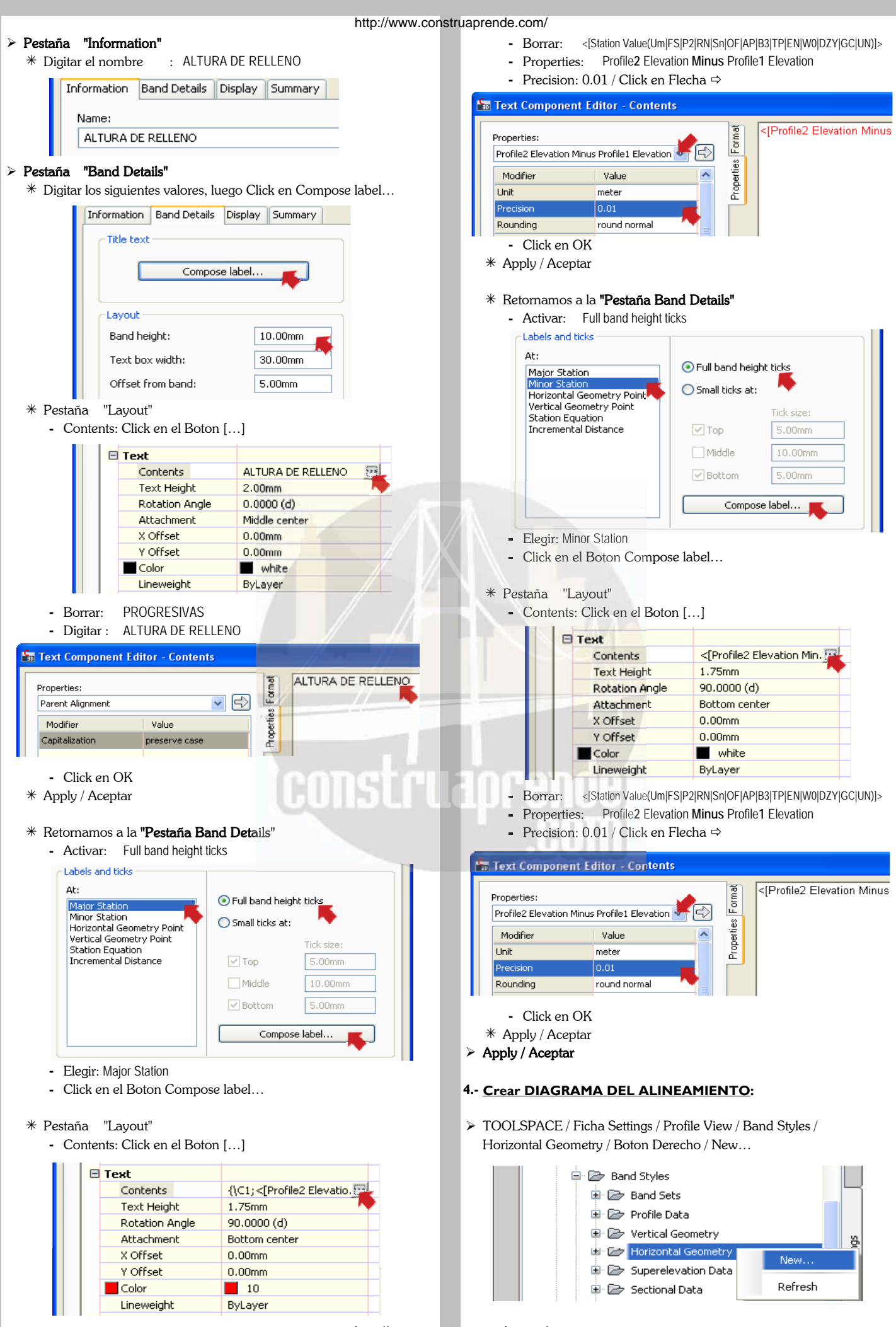

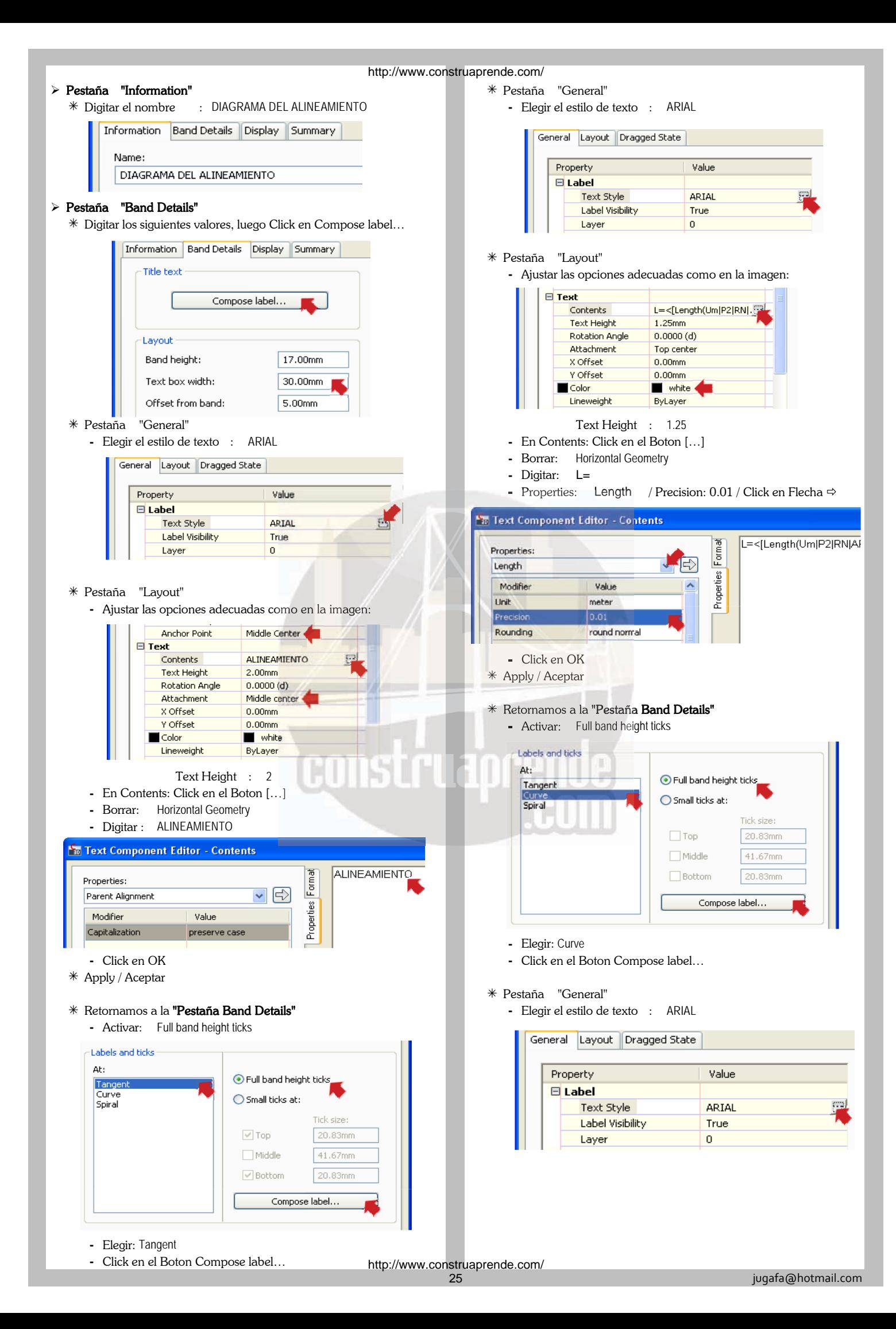

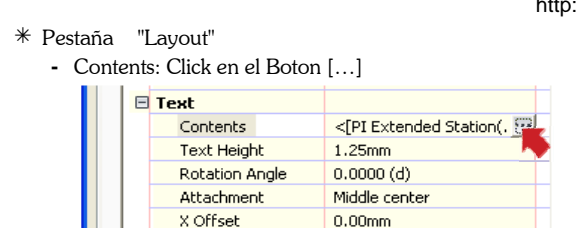

Text Height: 1.25

**-** *Insertar los siguientes elementos:*

Y Offset

Lineweight

 $C$ olor

- Borrar: <[Length(Um|P2|RN|Sn|OF|AP|GC|UN)]> \* X Click en OK, para confirmar:
- Elegir: PI Extended Station / Precision: 0.01 / Click en Flecha

 $0.00$ mm

white

ByLayer

- Digitar: R=
- Elegir: Radius / Precision: 0.01 / Click en Flecha  $\Rightarrow$

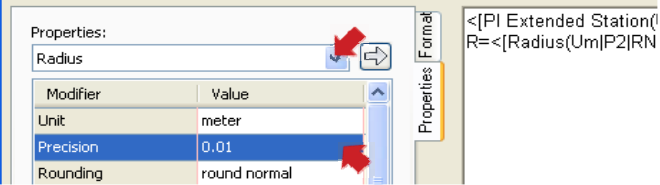

- **-** *En el panel izquierdo se visualiza lo siguiente:*  $\rightarrow$  Apply / Aceptar <[PI Extended Station(Um|FS|P2|RN|AP|Sn|TP|B3|EN|W0|OF)]> **R=**<[Radius(Um|P2|RN|AP|Sn|OF)]>m **6.- Asignar el Conjunto de Bandas a la cuadricula**
- 
- Apply / Aceptar

and a state

- $*$  Retornamos a la "Pestaña Band Details"
	- **-** Schematic line option: elegir Geometry

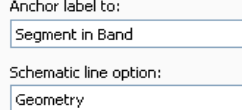

#### Pestaña "Display"

Apagar la capa Ticks, luego asignar colores y grosor de lineas:

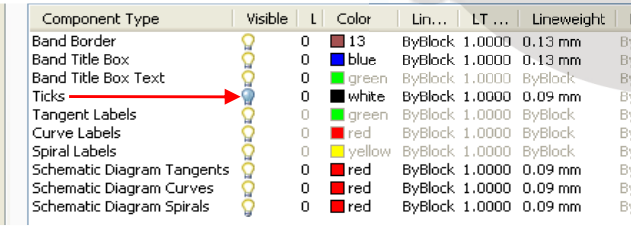

#### $\triangleright$  Apply / Aceptar

#### **5.- Agrupar las Bandas del Perfil en un solo conjunto**  $\cdot$   $\cdot$   $\cdot$  Se visualiza los elementos importados:

 TOOLSPACE / Ficha Settings / Profile View / Band Styles / Band Sets / Boton Derecho / New…

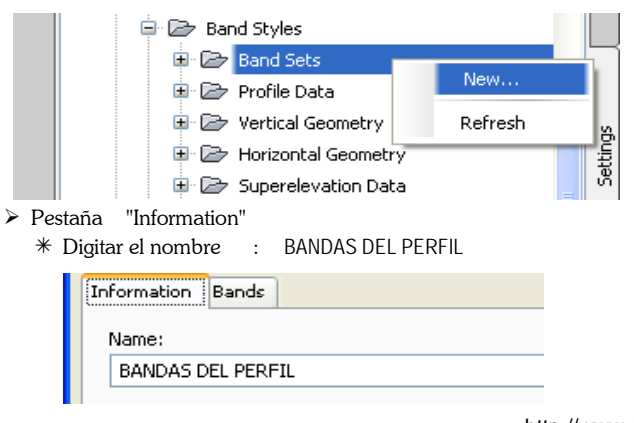

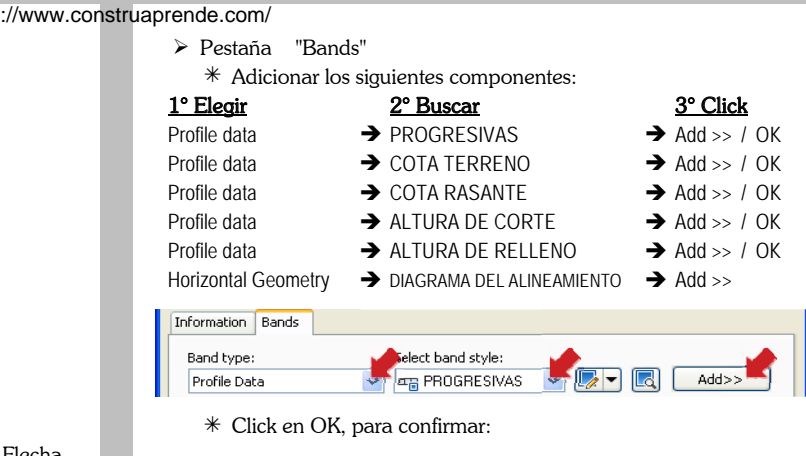

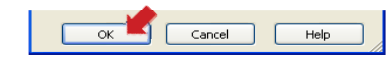

Digitar Gap: 2 para todos:

| Band Type    | <b>Style</b>                                  | Description Gap |         | Ma  |
|--------------|-----------------------------------------------|-----------------|---------|-----|
| Profile Data | <b>PROGRESIVAS</b>                            | ᄄ               | 2.00mm  | 00  |
| Profile Data | COTA TERRENO                                  | ᄄ               | 2.00mm  | 'nn |
| Profile Data | ICOTA RASANTE                                 | ᄄ               | l2.00mm | 100 |
| Profile Data | ALTURA DE CORTE                               | ᄄ               | l2.00mm | 100 |
| Profile Data | ALTURA DE RELLENO                             | 마음              | l2.00mm | 100 |
|              | Horizontal Geometry DIAGRAMA DEL ALINEAMIENTO |                 | 2.00mm  |     |

 Click en la cuadricula del perfil / Boton Derecho / Profile View **-** Click en OK Properties…

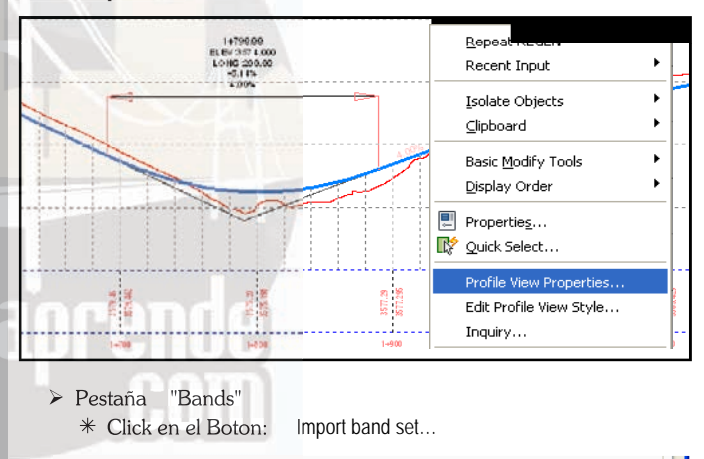

Elegir: BANDAS DEL PERFIL / Click en OK

Import band set...

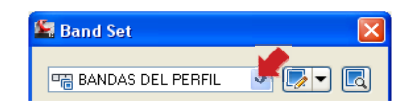

Save as band set..

| Band Type    | Style                                         |   | Description Gap | Show La. |
|--------------|-----------------------------------------------|---|-----------------|----------|
| Profile Data | <b>PROGRESIVAS</b>                            | ᄄ | 2.00mm          | ▽        |
| Profile Data | COTA TERRENO                                  | ᄄ | l2.00mm         |          |
| Profile Data | COTA RASANTE                                  | ᄄ | l2.00mm         |          |
| Profile Data | ALTURA DE CORTE                               | ᄄ | 2.00mm          |          |
| Profile Data | ALTURA DE RELLENO                             | ᆓ | l2.00mm         |          |
|              | Horizontal Geometry DIAGRAMA DEL ALINEAMIENTO |   | l2.00mm         |          |

Deslizar la barra hacia la derecha

http://www.construaprende.com/

 $\mathbf{A}_k$ 

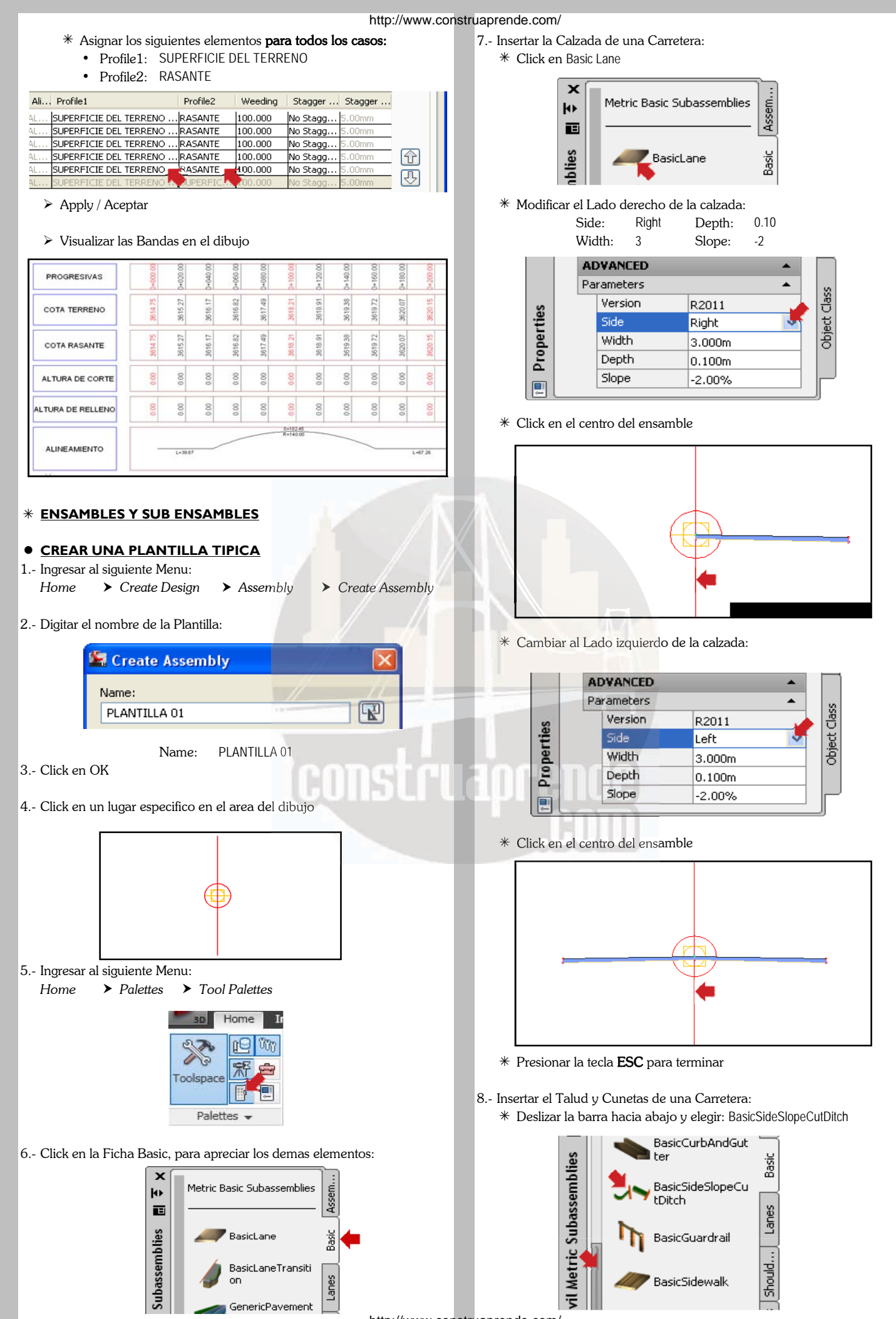

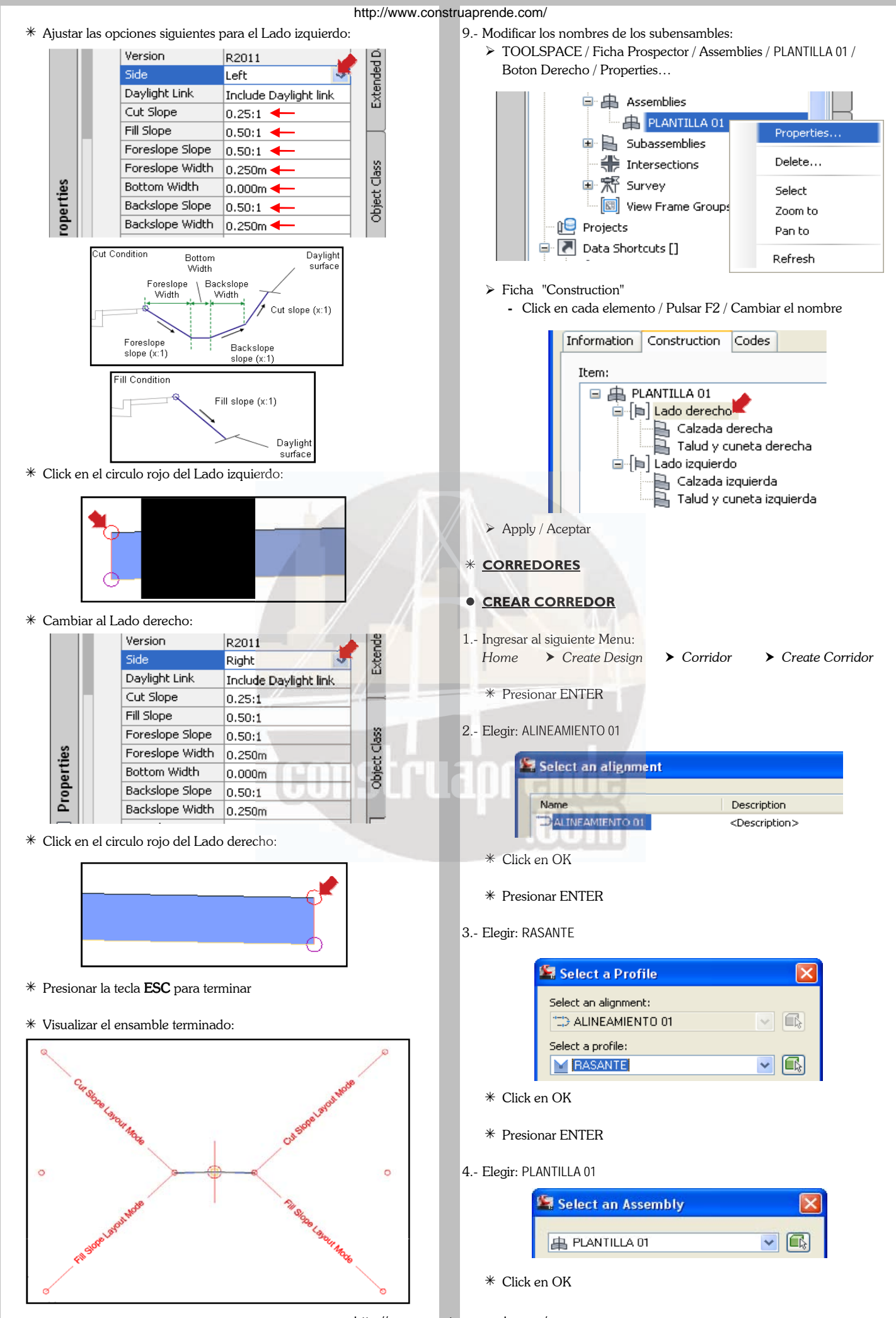

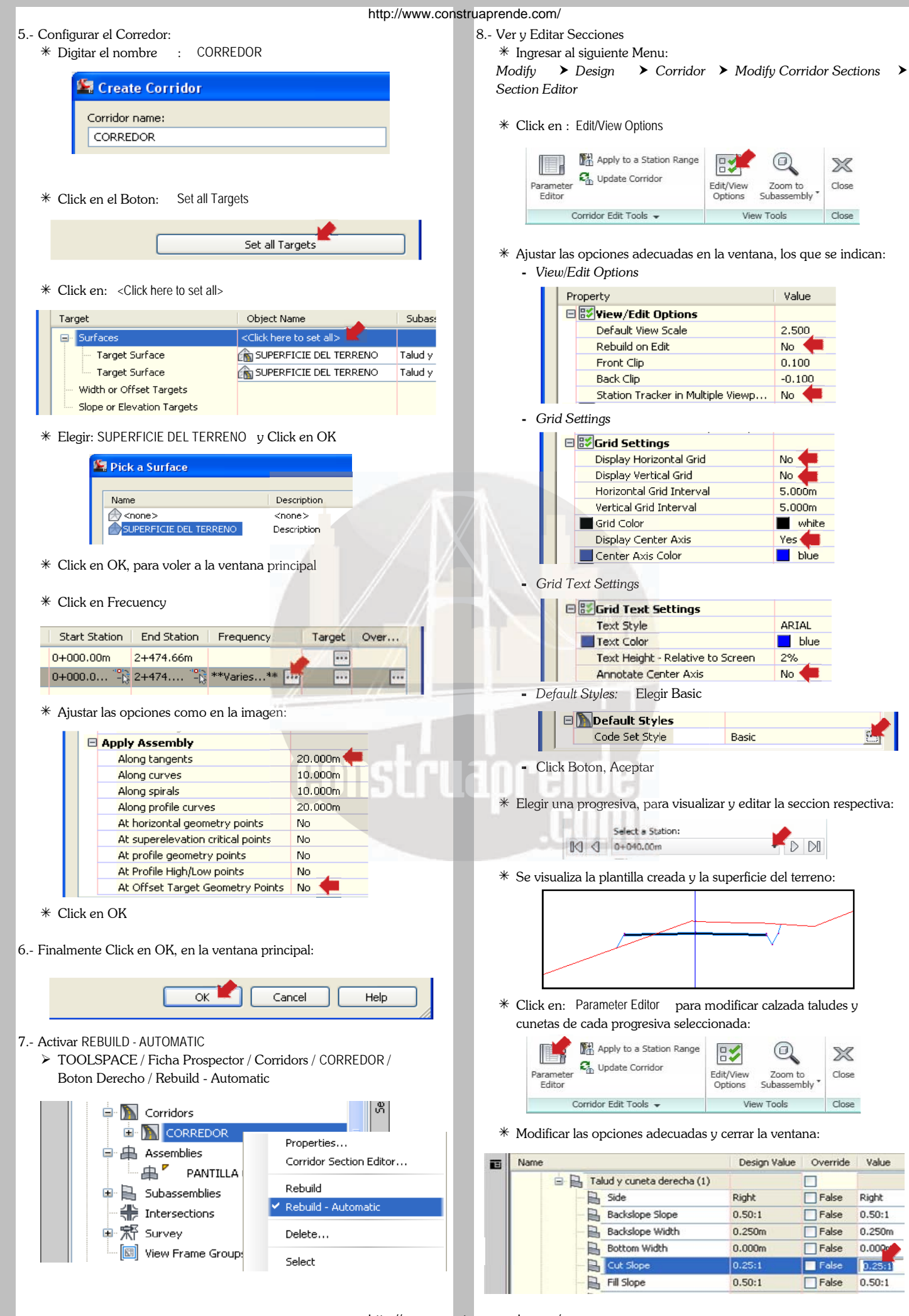

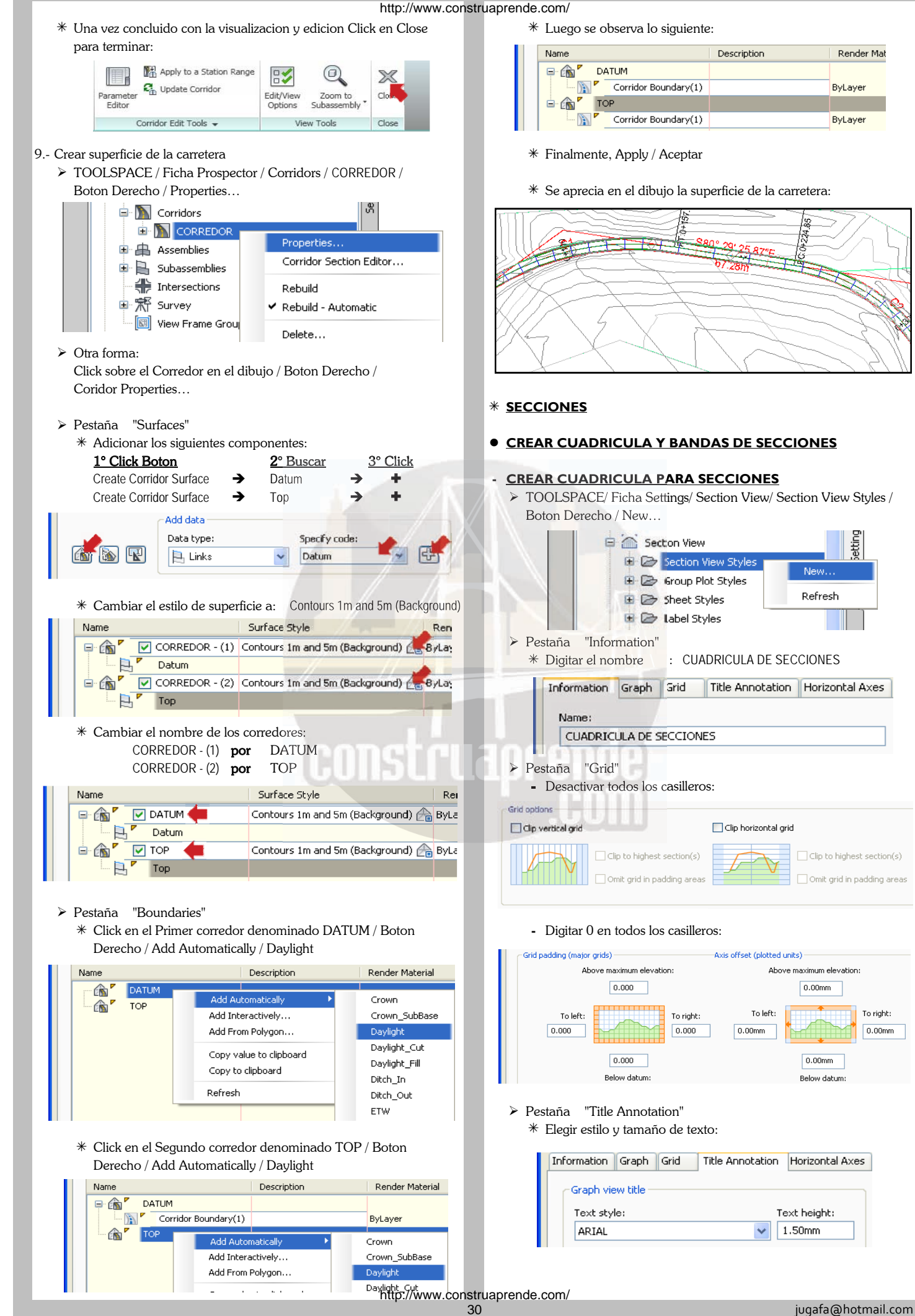

To right:

 $0.00mm$ 

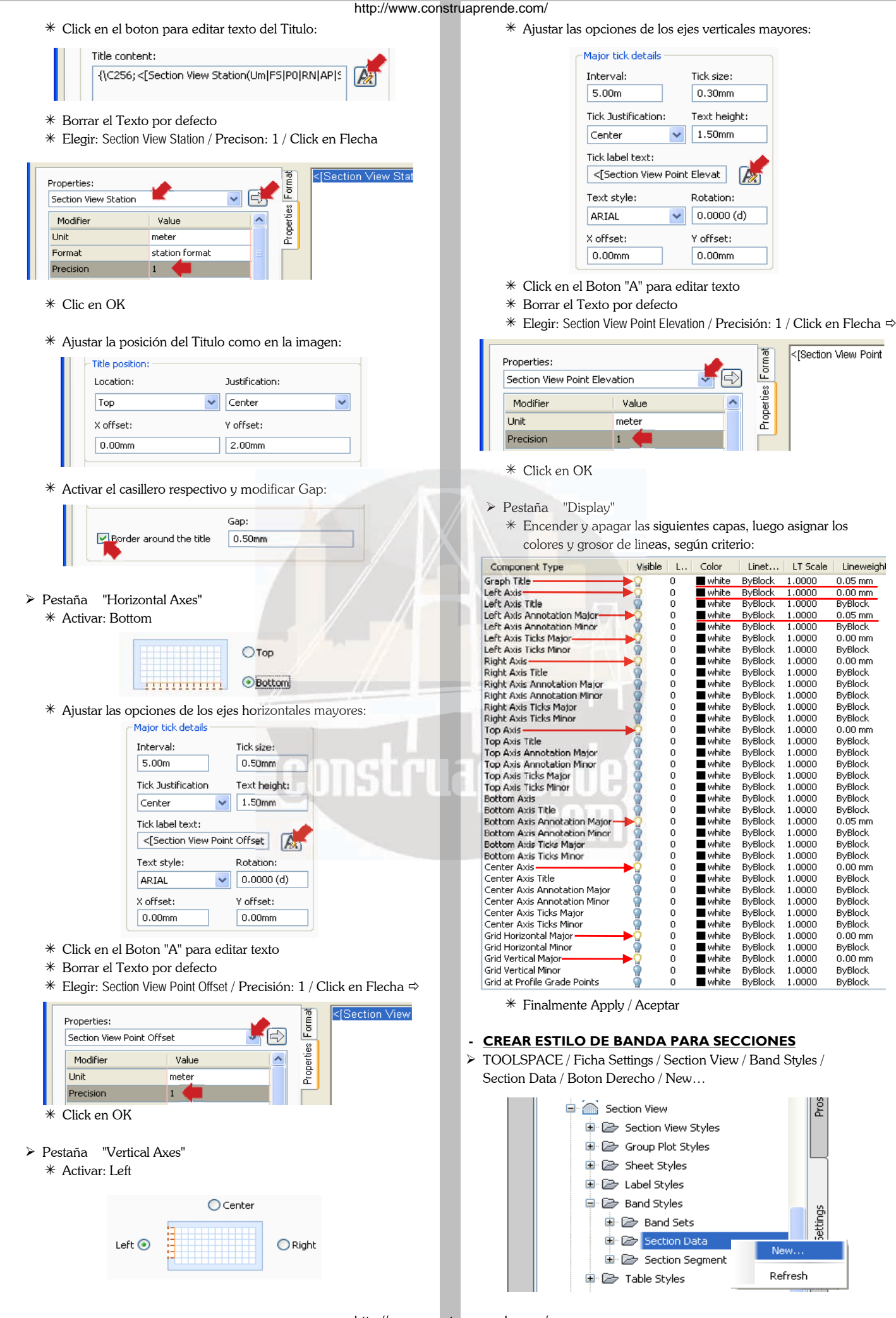

ettings

Ne

<ISection View Point

Lineweigh

 $0.05 \text{ mm}$ 

 $0.00 \, \text{mm}$ 

**ByBlock** 

 $0.05$  mm

ByBlock

 $0.00$  mm

**ByBlock** 

 $0.00$  mm

ByBlock<br>ByBlock

**ByBlock** 

ByBlock

**ByBlock** 

ByBlock<br>ByBlock

**ByBlock** 

ByBlock

ByBlock

-<br>ByBlock

ByBlock

ByBlock<br>ByBlock<br>0.05 mm

**ByBlock** 

ByBlock

**ByBlock** 

ByBlock<br>ByBlock

ByBlock<br>ByBlock

**ByBlock** 

ByBlock

 $0.00$  mm

**ByBlock** 

**ByBlock** 

ByBlock

 $0.00$  mm

 $1,0000$ 

 $10000$ 

1,0000

1,0000

1,0000

1,0000

1,0000

1,0000

1,0000

1.0000

1.0000

1.0000

1,0000

1.0000<br>1.0000

1,0000

1.0000

1,0000

1,0000

1,0000

1.0000<br>1.0000

1,0000

1,0000

1,0000

1.0000

1,0000

1,0000

1,0000

1,0000

1,0000

1.0000

1.0000

1,0000

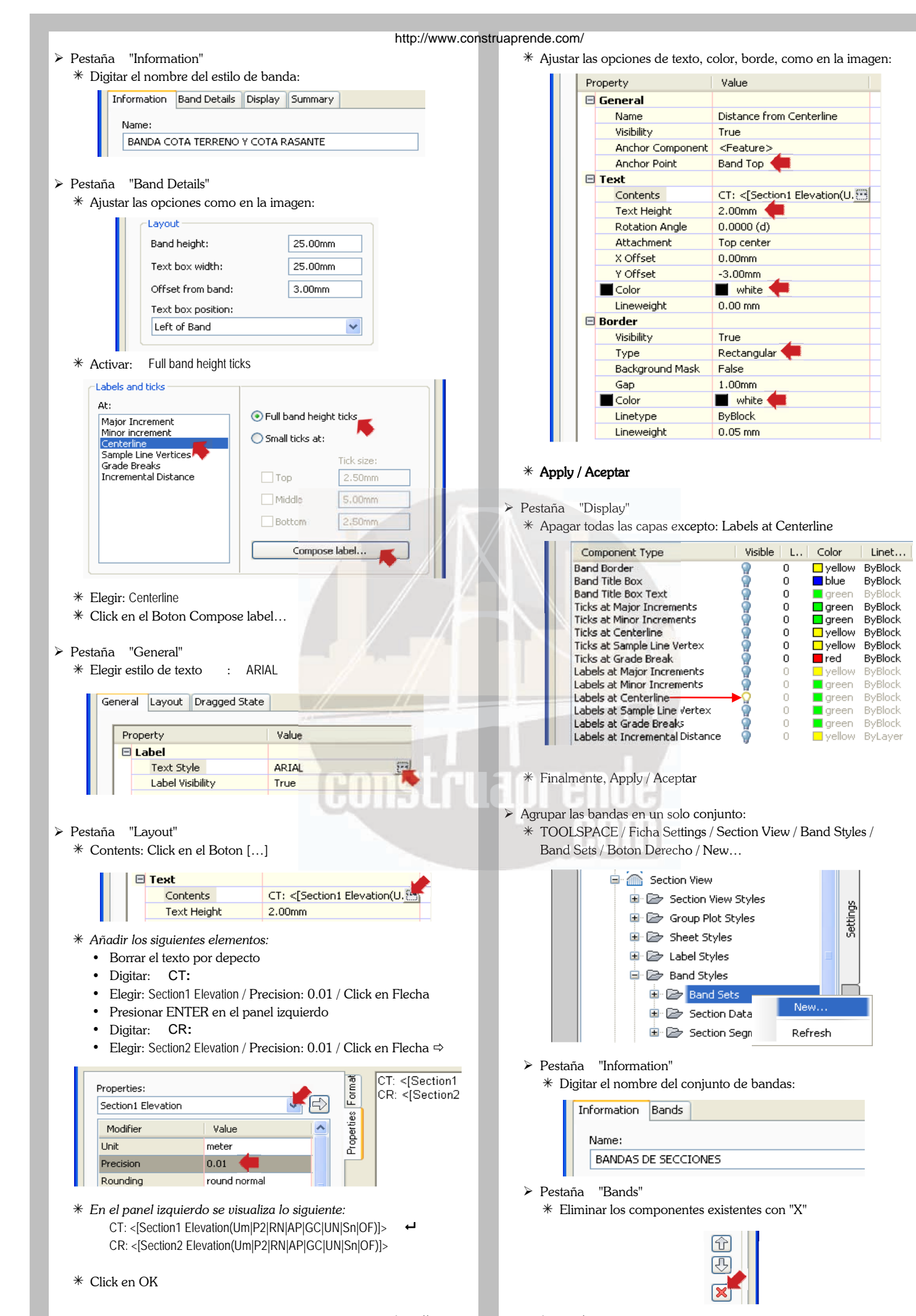

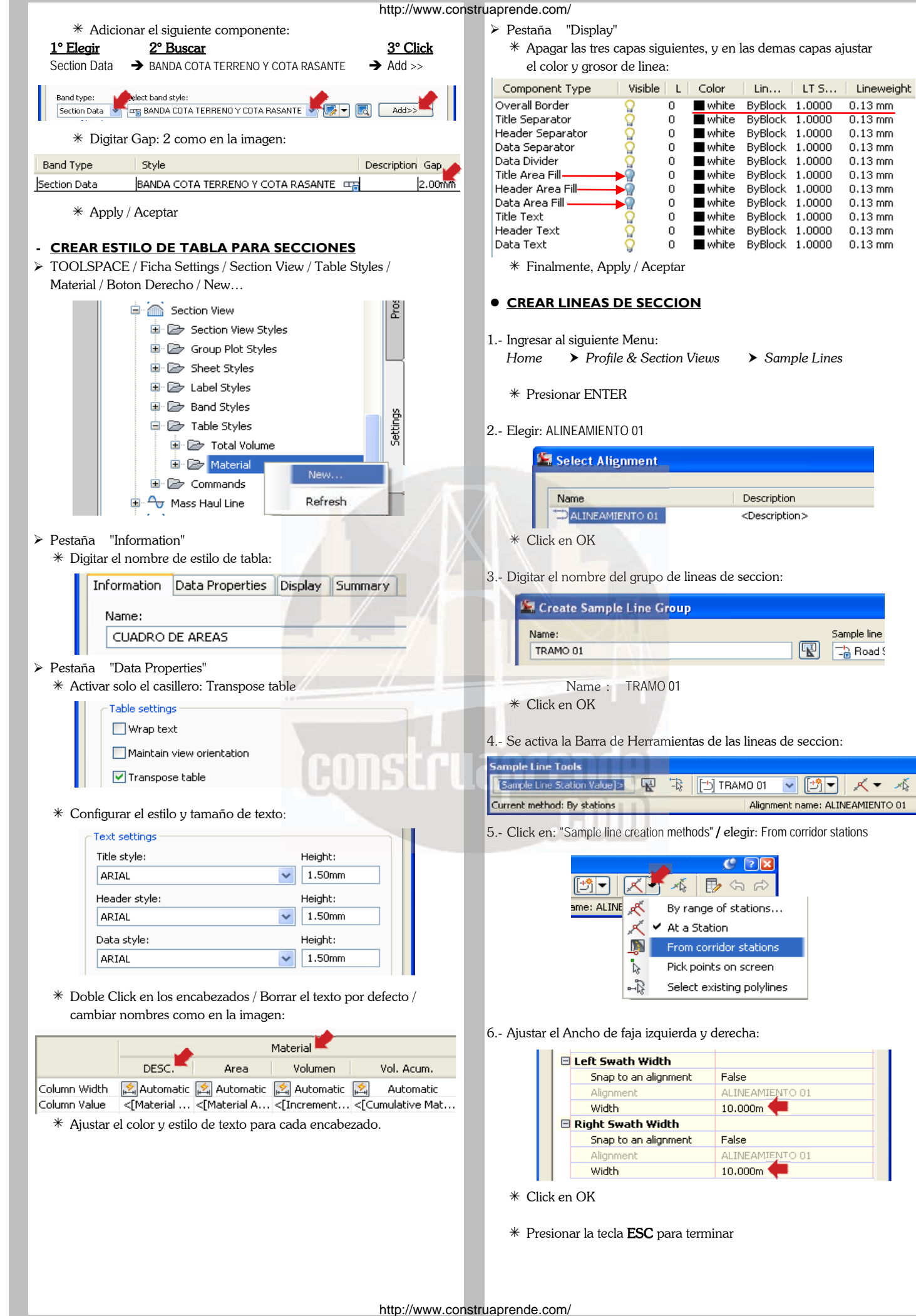

TO 01

 $0.13$  mm

 $0.13 \text{ mm}$ 

 $0.13 \text{ mm}$ 

 $0.13 \text{ mm}$ 

 $0.13 \text{ mm}$ 

 $0.13 \text{ mm}$ 

 $0.13 \text{ mm}$ 

 $0.13 \text{ mm}$ 

 $0.13 \text{ mm}$ 

 $0.13 \text{ mm}$ 

 $0.13 \text{ mm}$ 

Sample line

 $\Box$  Road S

 $\left[\mathbf{F}\right]$ 

- http://www.construaprende.com/
- 

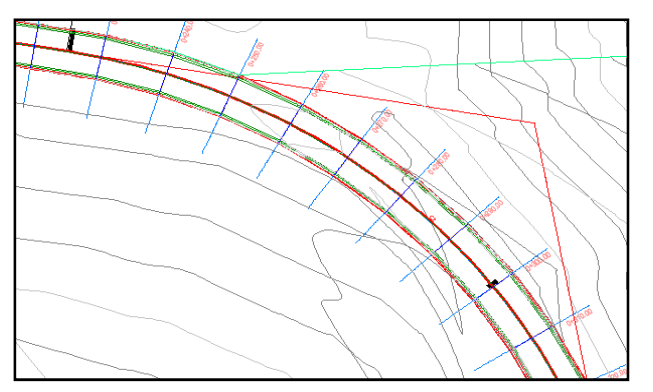

- 8.- Para Borrar el Grupo de lineas de seccion y configurar nuevamente la linea de seccion, realizar lo siguiente:
	- TOOLSPACE/ Ficha Prospector/ Alignments/ Centerline Alignments / ALINEAMIENTO 01 / Sample Line Groups / TRAMO 01 / Boton Derecho / Delete… Ground Removed por CORTE

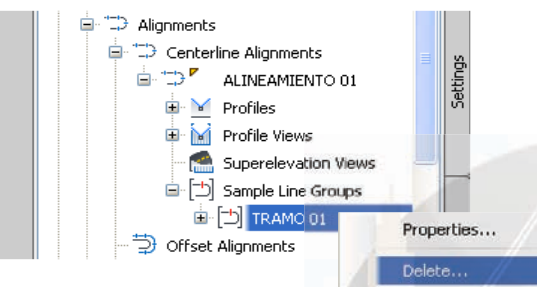

 $*$  No borrar para nuestro ejercisio que estamos ejecutando

**- CREAR SECCIONES Y VISUALIZAR EN EL DIBUJO**

- 1.- Ingresar al siguiente Menu: 9.- *Ingresar al siguiente Menu:*
- *Analize*  $\rightarrow$  *Volumes and Materials*  $\rightarrow$  *Compute Materials*
- 2.- Elegir el Alineamiento y el Grupo de linea de seccion respectiva:

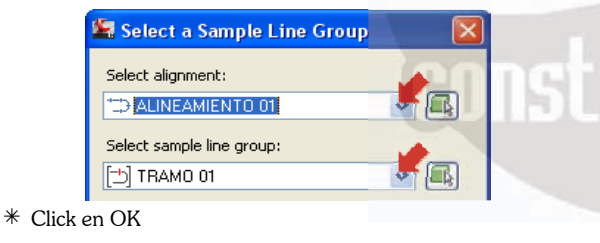

- 3.- En la ventana respectiva realizar los siguientes pasos:
	- $*$  En la Superficie EG click en: < Click here to set all> y elegir: SUPERFICIE DEL TERRENO<br>En la Superficie DATUM click en: < Click here to set all> y elegir:
	- $*$  En la Superficie **DATUM** click en: CORREDOR DATUM

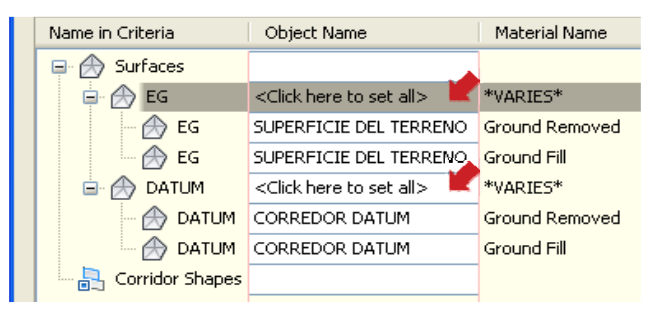

Click en OK

4.- Ingresar nuevamente al siguiente Menu: *Analize Volumes and Materials Compute Materials*

7.- Visualizar las lineas de seccion en el dibujo: 5.- Se visualiza nuevamente el Alineamiento y el Grupo de linea de seccion:

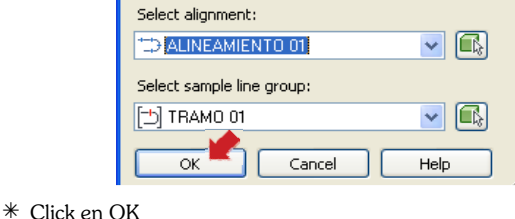

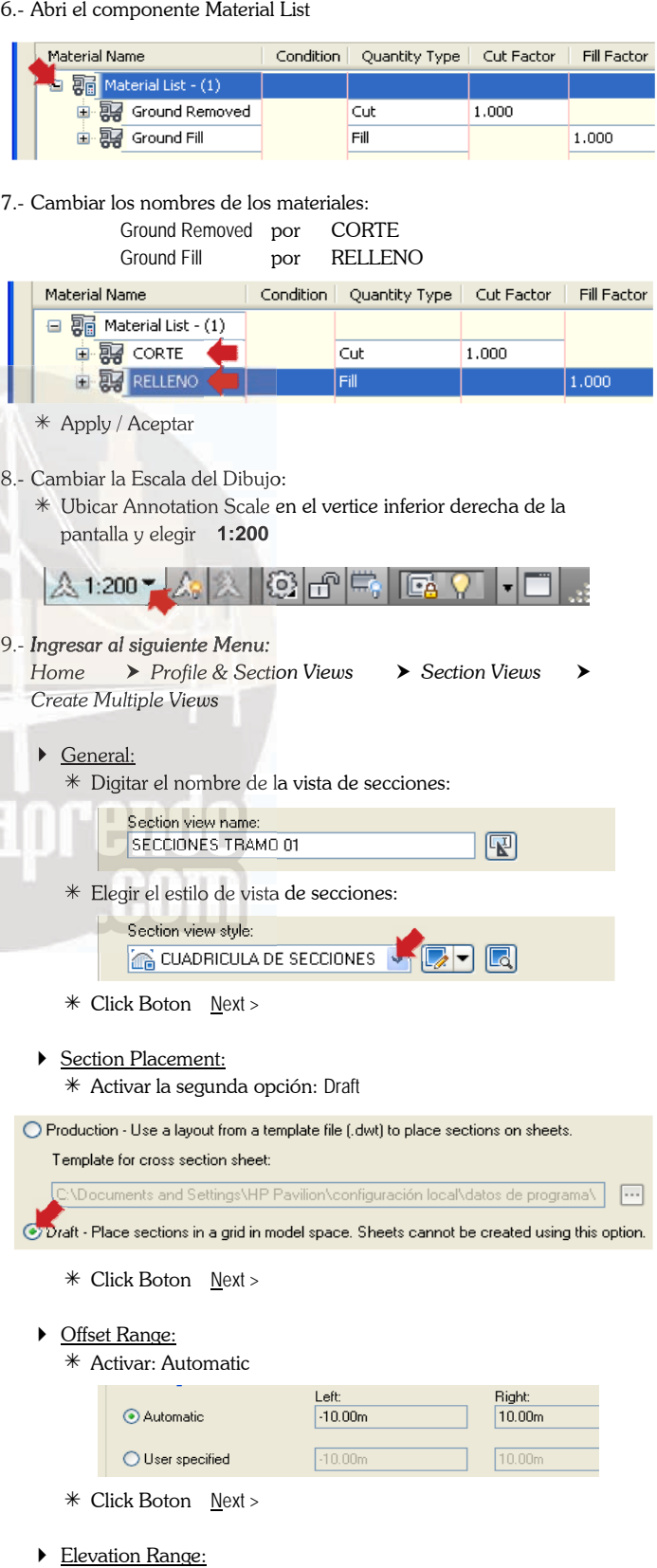

 Activar: Automatic Click Boton Next >

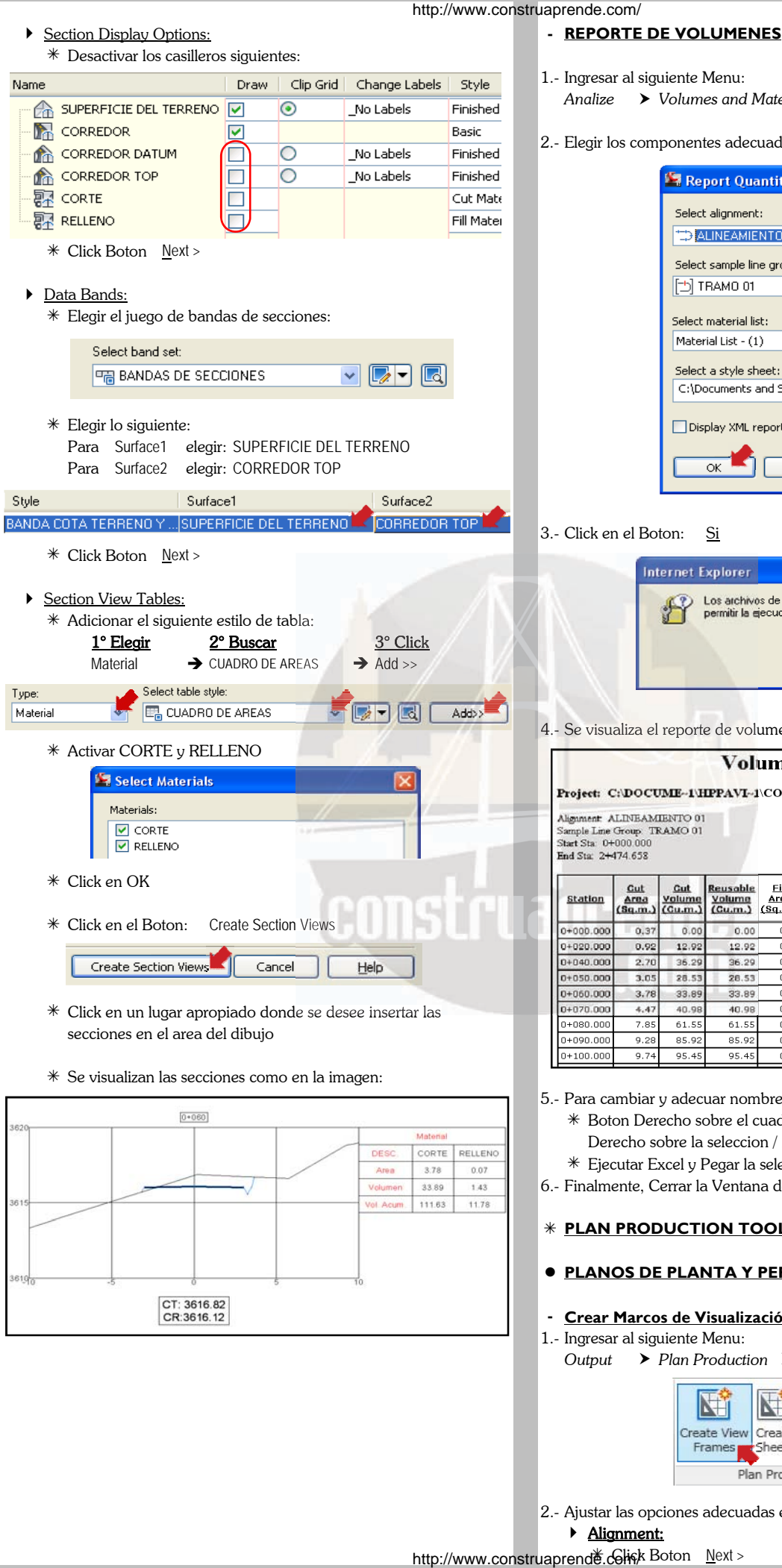

- 1.- Ingresar al siguiente Menu:
	- *Analize Volumes and Materials Volume Report*
- 2.- Elegir los componentes adecuados y Click en OK

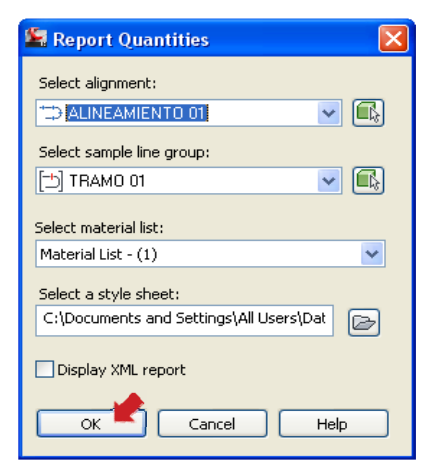

#### 3.- Click en el Boton: Si

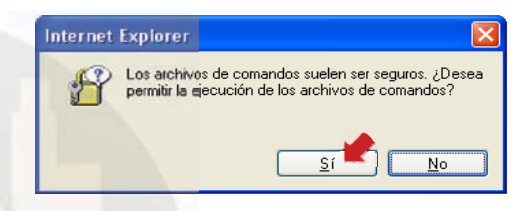

4.- Se visualiza el reporte de volumenes

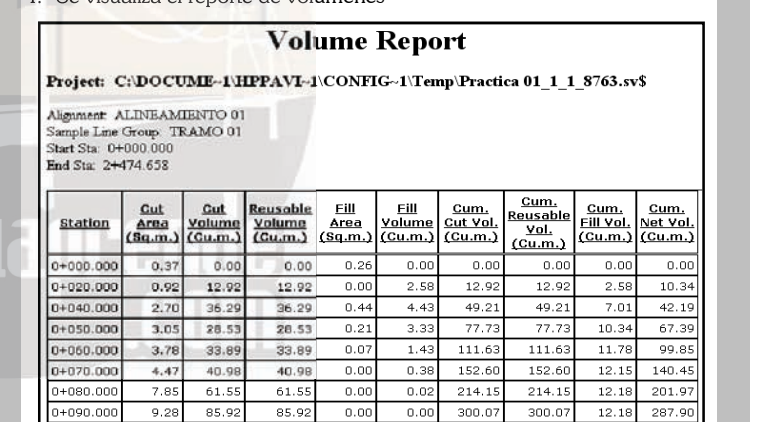

5.- Para cambiar y adecuar nombres realizar los siguientes pasos:

 $95.45$ 

 Boton Derecho sobre el cuadro / Elegir: Seleccionar todo / Boton Derecho sobre la seleccion / Elegir: Copiar

 $0.00$ 

 $0.00$ 

395.53

395.5

 $12.18$ 

383.3

- Ejecutar Excel y Pegar la selección en una Hoja de Calculo
- 6.- Finalmente, Cerrar la Ventana de Reportes: Quantities Report

#### **PLAN PRODUCTION TOOLS**

## **PLANOS DE PLANTA Y PERFIL**

- **- Crear Marcos de Visualización:**
- 1.- Ingresar al siguiente Menu:
	- *Output Plan Production Create View Frames*

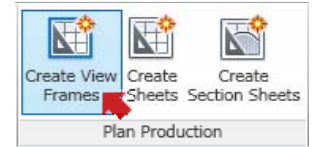

2.- Ajustar las opciones adecuadas en la siguiente ventana: Alignment:

http://www.construaprende.colisk Boton Next >

 $0+100.000$ 

 $0.7$ 

 $95.4$ 

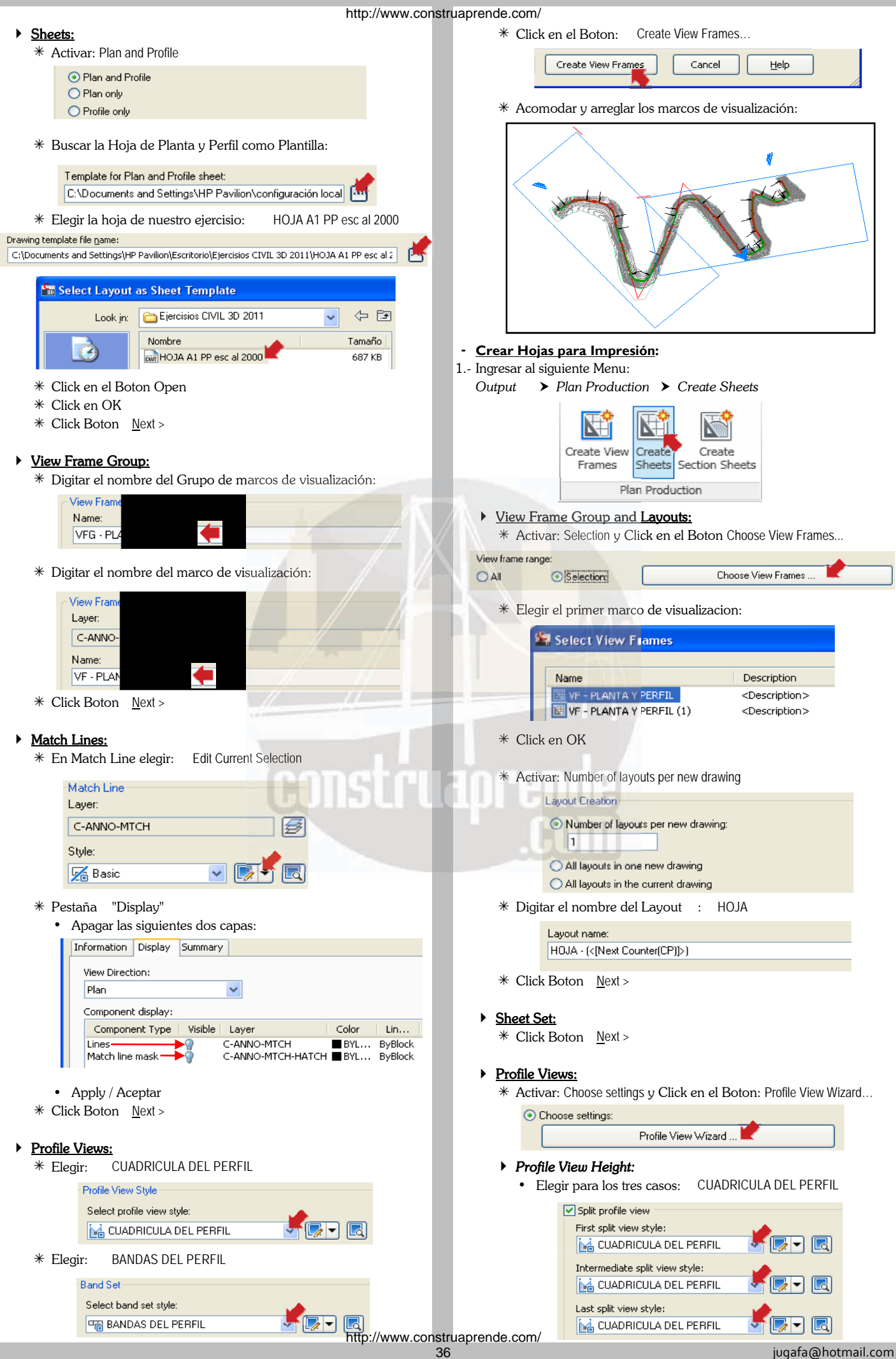

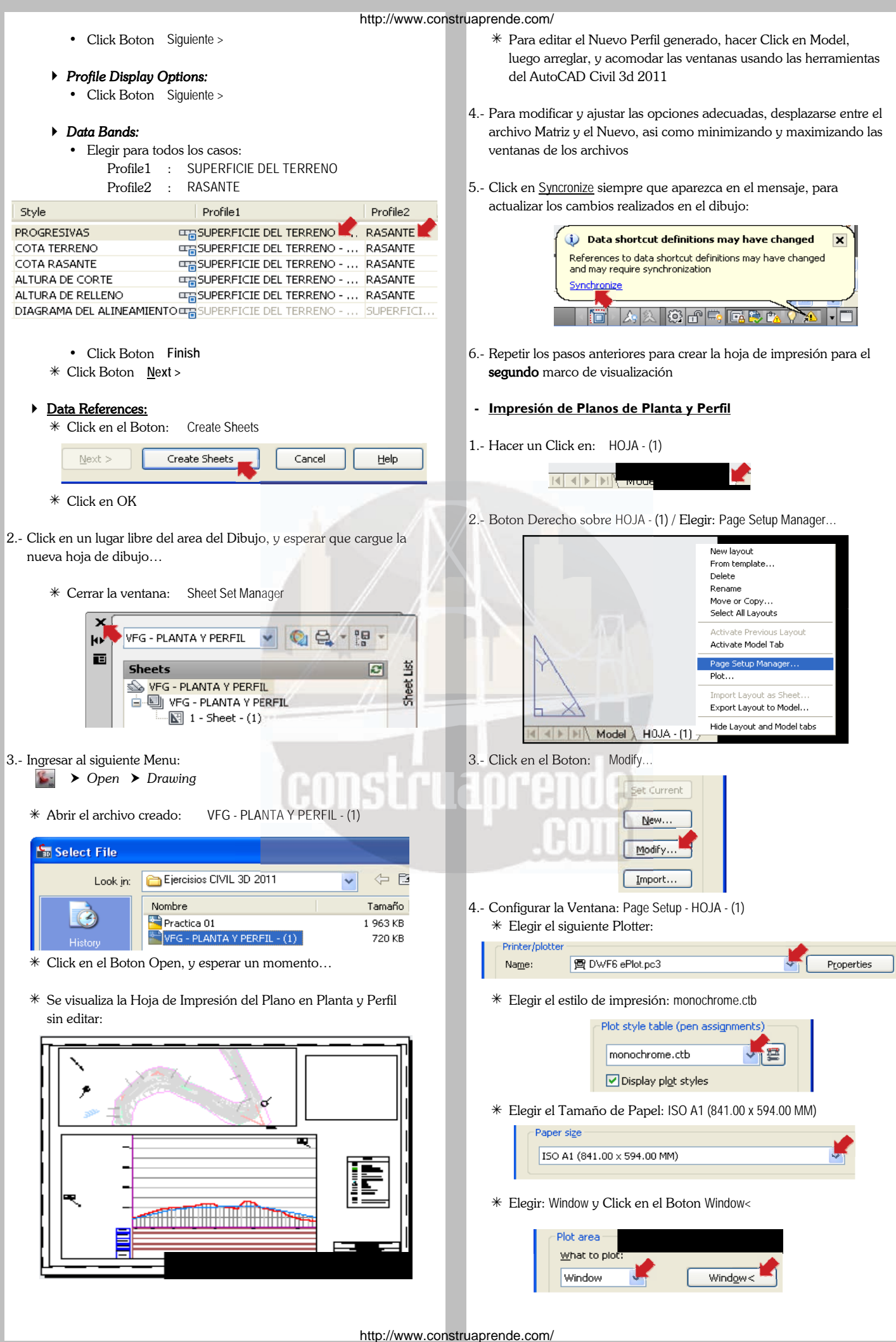

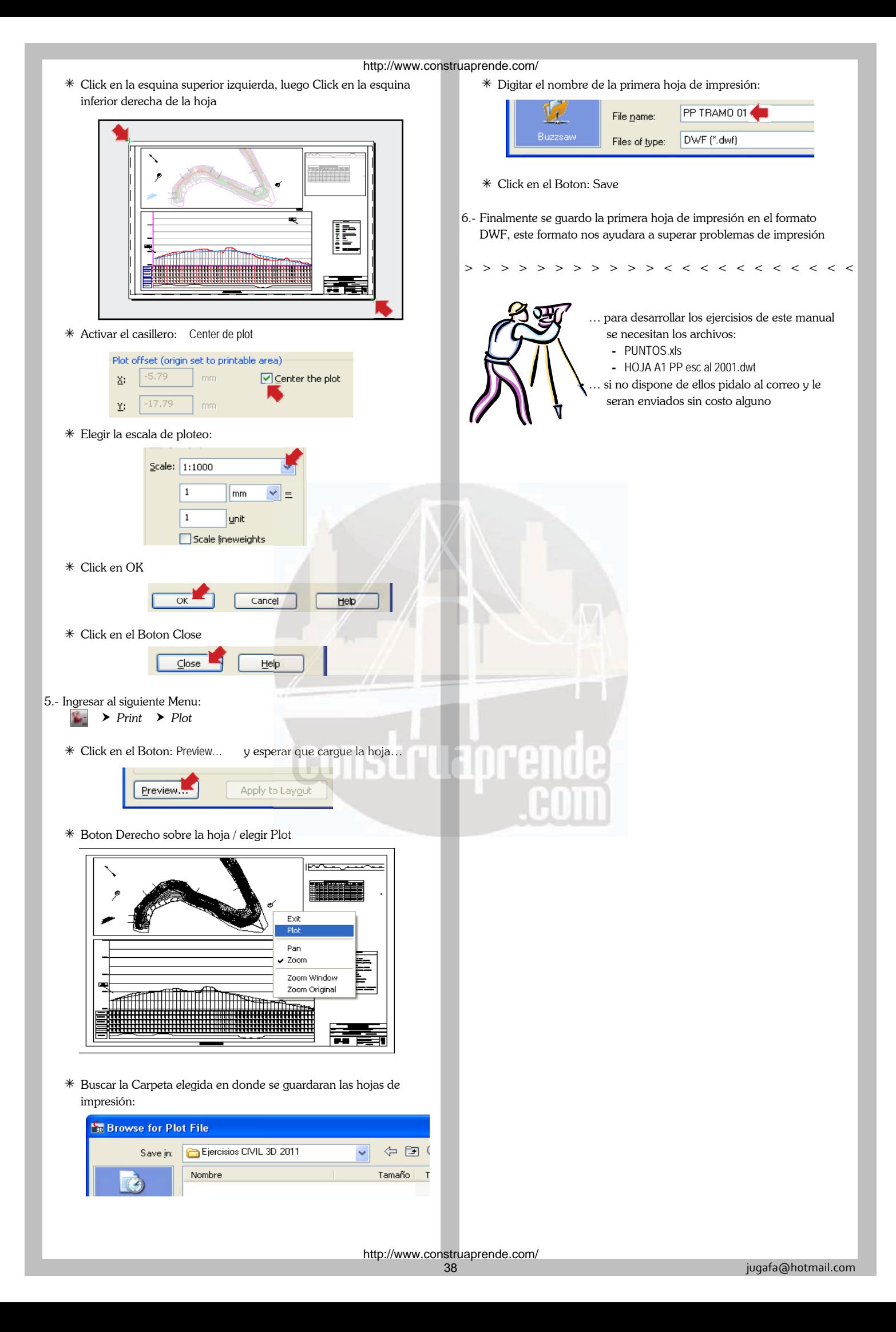